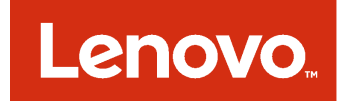

Complemento Lenovo UIM para Microsoft System Center Virtual Machine Manager Guía del usuario y de instalación

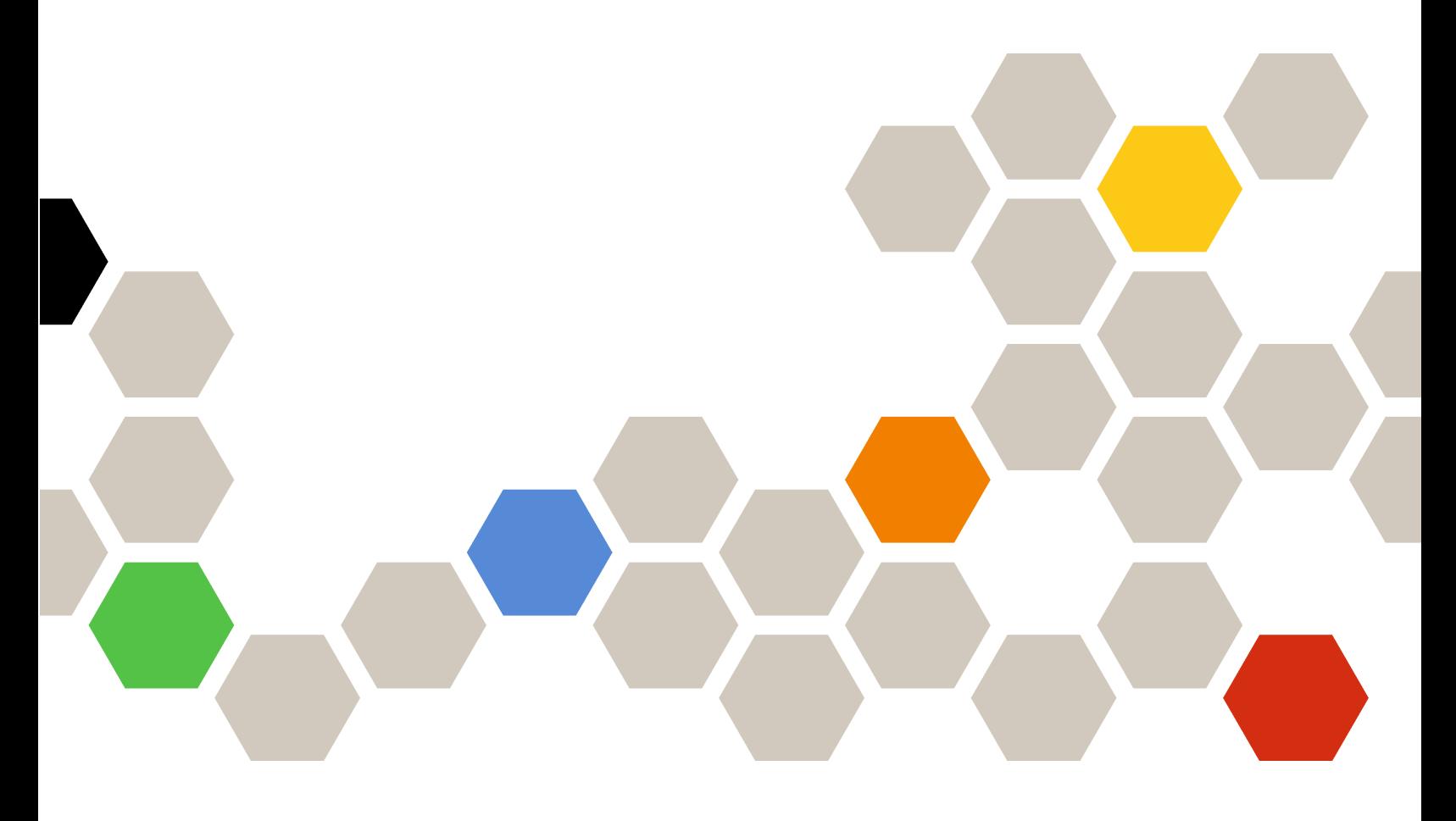

**Versión 3.0**

#### **Nota**

Antes de usar esta información y el producto al que da soporte, lea la información contenida en la sección [Apéndice C "Avisos" en la página 49](#page-54-0).

**Octava edición (Febrero 2017)**

**© Copyright Lenovo 2014, 2017. Portions © Copyright IBM Corporation 2014**

AVISO DE DERECHOS LIMITADOS Y RESTRINGIDOS: si los productos o software se suministran según el contrato "GSA" (General Services Administration), la utilización, reproducción o divulgación están sujetas a las restricciones establecidas en el Contrato Núm. GS-35F-05925.

# **Contenido**

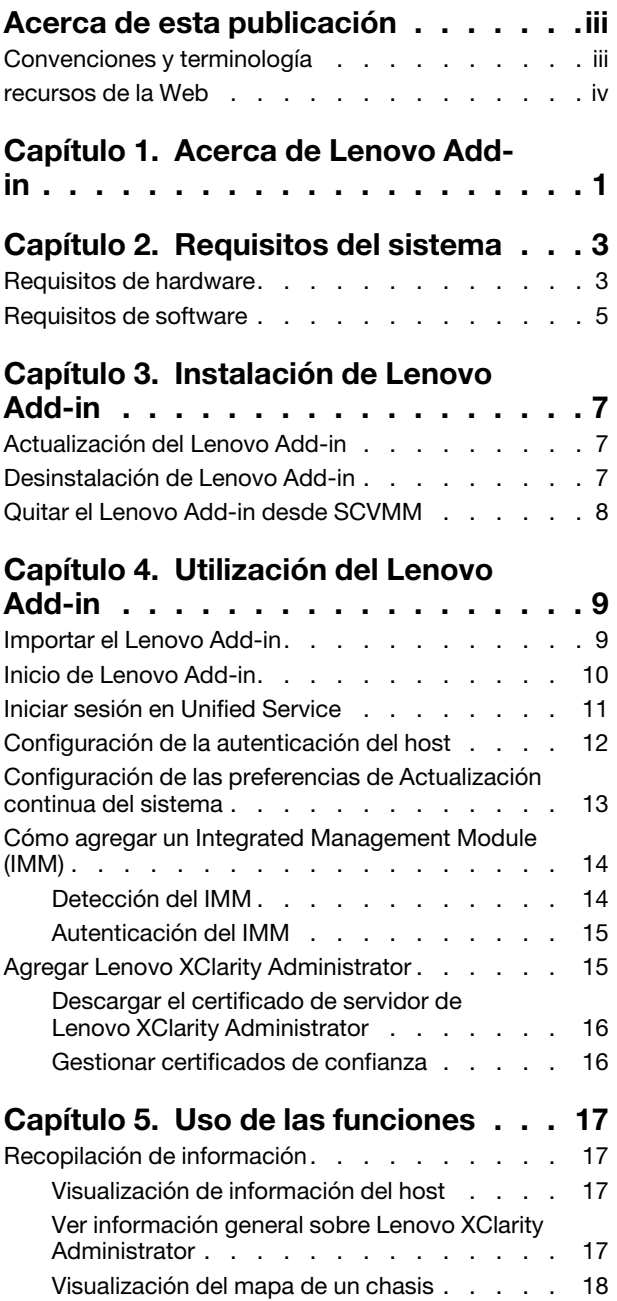

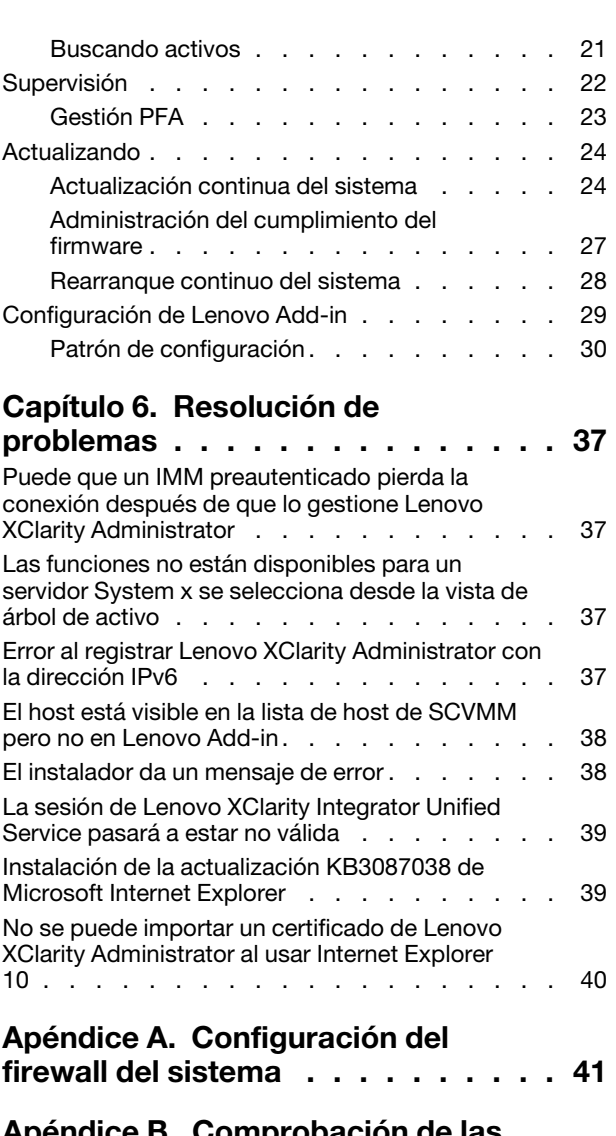

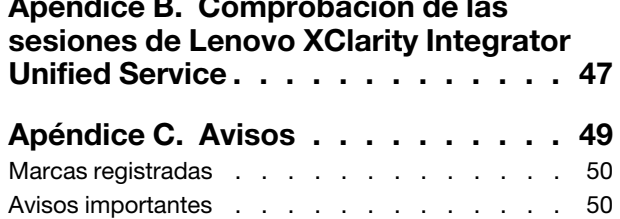

**ii** Complemento Lenovo UIM para Microsoft System Center Virtual Machine ManagerGuía del usuario y de instalación

# <span id="page-4-0"></span>**Acerca de esta publicación**

En este documento, se proporcionan instrucciones para instalar y utilizar Complemento Lenovo UIM para Microsoft System Center Virtual Machine Manager.

Para obtener una visión general de las nuevas funciones de la versión v3.0, así como información importante acerca de las limitaciones conocidas y soluciones para ellas, consulte las Notas de la versión de Complemento Lenovo UIM para Microsoft System Center Virtual Machine Manager.

El Complemento Lenovo UIM para Microsoft System Center Virtual Machine Manager es un complemento para Microsoft System Center Virtual Machine Manager que se diseñó para gestionar los servidores Lenovo System x y Flex System, además de ofrecer funciones de valor añadido que conectan la infraestructura de hardware con la infraestructura virtual.

## <span id="page-4-1"></span>**Convenciones y terminología**

Los párrafos que comienzan con las palabras **Nota**, **Importante** o **Atención** en negrita son avisos que sirven para resaltar información importante dentro del documento.

**Nota:** estos avisos proporcionan consejos importantes, ayuda o consejos.

**Importante:** Estos avisos proporcionan información o consejos que pueden ayudarle a evitar situaciones incómodas o difíciles.

**Atención:** Estos avisos indican posibles daños a programas, dispositivos o datos. Un aviso de atención aparece delante de una instrucción o situación en la que puede producirse un daño.

La tabla siguiente describe algunos de los términos, acrónimos y abreviaturas que se utilizan en este documento.

| Término, acrónimo o abreviatura       | <b>Definición</b>                                                                                                    |
|---------------------------------------|----------------------------------------------------------------------------------------------------|
| Integrated Management Module<br>(IMM) | Un procesador de servicio que consolida varias funciones de procesador de<br>servicios y un controlador de video en un único chip.                                                                                                    |
| Lenovo XClarity Administrator         | Proporciona un gestor único para nodos x86 en Flex Systems y bastidores<br>independientes.                                                                                                    |
| Lenovo XClarity Integrator (LXCI)     | Un conjunto de herramientas que ofrece a los administradores de TI la<br>capacidad para integrar funciones de gestión de System x con Microsoft<br>System Center. Lenovo amplía las funciones de gestión de servidores de<br>Microsoft System Center al integrar las funciones de gestión del hardware de<br>Lenovo y ofrecer una gestión básica y aseguible de entornos físicos y<br>virtuales para reducir el tiempo y el esfuerzo necesarios para las tareas<br>rutinarias de administración del sistema. Proporciona las funciones de<br>detección, configuración, supervisión, gestión de sucesos y monitoreo de<br>energía necesarias para reducir los costes y la complejidad gracias a la<br>consolidación de servidor y a la simplificación de la gestión. |
| Nodo de gestión                       | Una máquina física o virtual en la que el servicio SCVMM, el Lenovo XClarity<br>Integrator Unified Service y el Complemento Lenovo UIM para Microsoft<br>System Center Virtual Machine Manager se han instalado y se están<br>ejecutando                                                                                                    |

Tabla 1. Definiciones de los términos que se utilizan en esta guía

Tabla 1. Definiciones de los términos que se utilizan en esta guía (continuación)

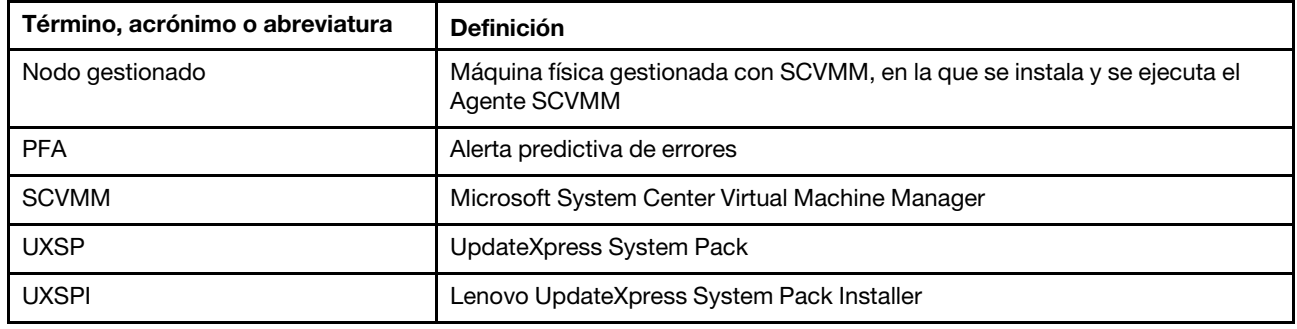

### <span id="page-5-0"></span>**recursos de la Web**

En los siguientes sitios Web se proporcionan recursos para entender, utilizar y resolver problemas en servidores System x, Flex System y BladeCenter, además, se incluyen herramientas de gestión de sistemas.

#### **Sitio Web de Lenovo para soluciones de gestión de sistemas de Microsoft para servidores Lenovo**

Busque las descargas más recientes del Complemento Lenovo UIM para Microsoft System Center Virtual Machine Manager:

• [Sitio Web de Lenovo XClarity Integrator para Microsoft System Center](https://support.lenovo.com/us/en/documents/lnvo-manage)

#### **Soluciones de Gestión de sistemas con Lenovo XClarity**

En este sitio Web se proporciona información general acerca de las soluciones de Lenovo XClarity que se integran en el hardware de System x y Flex System para ofrecer funciones de gestión del sistema:

• [Sitio Web de Gestión de sistemas con Lenovo XClarity Solution](http://shop.lenovo.com/us/en/systems/software/systems-management/xclarity/)

#### **Portal de soporte técnico de Lenovo**

Este sitio Web le ayuda a obtener soporte técnico para el hardware y el software:

• [Sitio web de Lenovo Support Portal](http://www.lenovo.com/support)

#### **Páginas de Lenovo ServerProven**

Obtenga información acerca de la compatibilidad con el hardware de Lenovo System x, BladeCenter e IBM IntelliStation.

- [Lenovo ServerProven: compatibilidad para productos BladeCenter](http://www.lenovo.com/us/en/serverproven/eserver.shtml)
- [Lenovo ServerProven: compatibilidad para chasis de Flex System](http://www.lenovo.com/us/en/serverproven/flexsystem.shtml)
- [Lenovo ServerProven: compatibilidad para hardware, aplicaciones y middleware de System x](http://www.lenovo.com/us/en/serverproven/indexsp.shtml)

#### **Sitio web de Microsoft System Center**

Este sitio web puede ayudar en la resolución de los productos de Microsoft System Center:

• [Sitio web de Microsoft System Center](https://www.microsoft.com/en-us/server-cloud/products/system-center-2012-r2/)

# <span id="page-6-0"></span>**Capítulo 1. Acerca de Lenovo Add-in**

El Complemento Lenovo UIM para Microsoft System Center Virtual Machine Manager para Microsoft System Center Virtual Machine Manager es un complemento para Microsoft System Center Virtual Machine Manager (SCVMM), que se proporciona a modo de extensión de Lenovo XClarity Integrator. Hace que la gestión de los servidores Lenovo System x y Flex sea más sencilla; además de que ofrece funciones de valor añadido para conectar la infraestructura del hardware con la infraestructura virtual.

#### **Acerca de Lenovo XClarity Integrator**

El Lenovo XClarity Integrator consiste en extensiones para Microsoft System Center y VMware vCenter. Estas extensiones aportan a los administradores de TI capacidades de gestión mejoradas para los servidores Lenovo System x, servidores BladeCenter y sistemas Flex. Las extensiones de Lenovo XClarity Integrator incluyen un conjunto de plug-ins para Microsoft System Center VMware vCenter, aplicaciones individuales y aplicaciones de servicios.

Con Lenovo XClarity Integrator, Lenovo se amplían las funciones de gestión de Microsoft System Center y VMware vCenter ya que incorpora funcionalidad de gestión para el hardware de Lenovo y ofrece una gestión básica y asequible de entornos físicos y virtuales para reducir el tiempo y el esfuerzo que se requieren para las tareas rutinarias de administración del sistema. Esta funcionalidad ofrece las capacidades de detección, configuración, supervisión, administración de eventos y supervisión de alimentación necesarias para reducir los costes y complejidad en la consolidación de servidores, además de una gestión simplificada.

#### **Complemento Lenovo UIM para Microsoft System Center Virtual Machine Manager**

Gracias a funciones como Actualización continua del sistema, que hace posible la actualización de firmware sin necesidad de interrumpir el desarrollo del servicio, con Lenovo Add-in resulta más sencillo gestionar los servidores Lenovo. Mediante una interfaz de usuario integrada en el panel de SCVMM Admin (Administrador de SCVMM), podrá gestionar los activos de hardware de Lenovo como servidores. Complemento Lenovo UIM para Microsoft System Center Virtual Machine Manager requiere Lenovo XClarity Integrator Unified Service como back end.

Complemento Lenovo UIM para Microsoft System Center Virtual Machine ManagerGuía del usuario y de instalación

# <span id="page-8-0"></span>**Capítulo 2. Requisitos del sistema**

<span id="page-8-1"></span>Esta sección se describen los requisitos de hardware y software compatibles para el Lenovo Add-in.

## **Requisitos de hardware**

Esta sección muestra los requisitos de hardware mínimos y recomendados para Lenovo Add-in, así como IBM y el hardware de Lenovo que el complemento puede gestionar.

#### **Requisitos de hardware para el Lenovo Add-in**

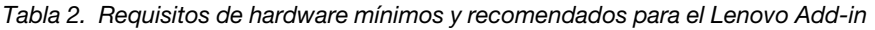

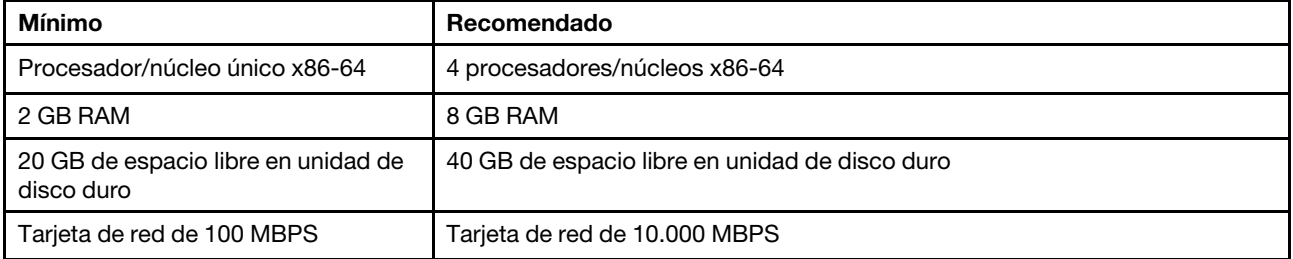

#### **Hardware de IBM y Lenovo**

Pese a que Complemento Lenovo UIM para Microsoft System Center Virtual Machine Manager no presenta restricciones de hardware, el hardware que gestiona se limita a IBM y los servidores Lenovo System x y blade de las tablas siguientes.

Tabla 3. Hardware que admite **Lenovo**

| Hardware que admite Lenovo | Número de servidor                                                                                                    |
|----------------------------|----------------------------------------------------------------------------------------------------|
| <b>NeXtScale</b>           | • $nx360 M5(5465)$<br>nx360 M5 DWC (5467, 5468, 5469)                                                                                                    |
| Servidor System x          | • x3250 M6 (3633)<br>• x3500 M5 (5464) x3550 M4 (7914)<br>• x3550 M5 (5463)<br>• x3630 M4 (7158)<br>$\bullet$ x3650 M4 (7915)<br>• x3650 M5 (5462)<br>• x3750 M4 (8753)<br>• x3850 X6 / x3950 X6 (6241)  |
| ThinkServer                | $\bullet$ RD350<br><b>RD450</b><br>$\bullet$ RD550<br>RD650<br>$\bullet$ RS160<br>• SD350 (5493)<br>TD350<br>$\bullet$ TS460                                                                             |
| Nodo de cálculo Flex       | • Flex System x240 Compute Node (7162, 2588)<br>Flex System x240 M5 Compute Node (2591, 9532)<br>Flex System x440 Compute Node (7167, 2590)<br>Flex System x280, x480, x880 X6 Compute Node (7196, 4258) |

#### Tabla 4. Hardware que admite **IBM**

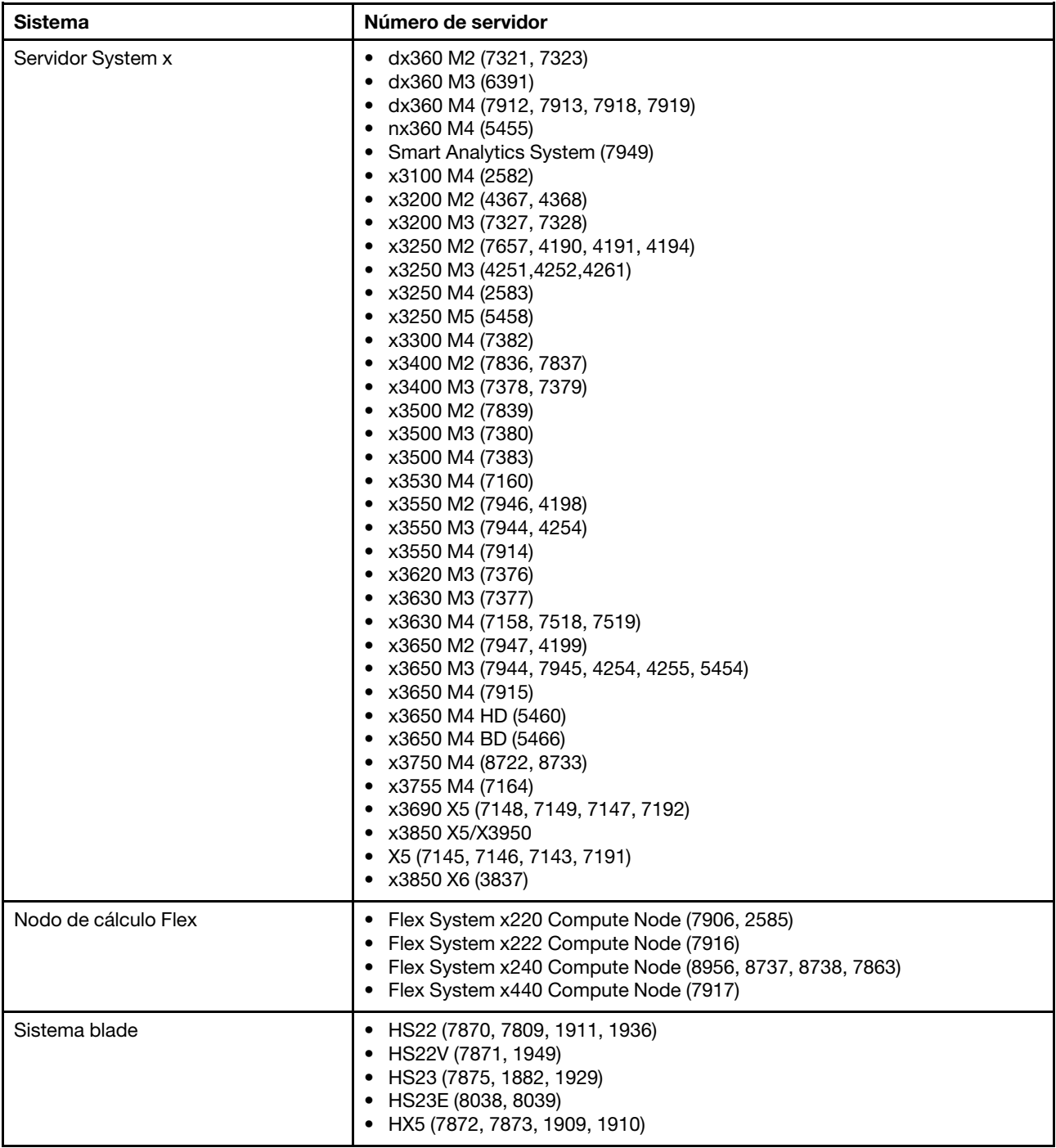

## <span id="page-10-0"></span>**Requisitos de software**

El Lenovo Add-in requiere el software listado en esta sección.

#### **Nodos de gestión**

- Windows Server 2016, 2012 SP1 (x64), 2012 R2 (x64)
- .NET Framework 4
- Microsoft System Center Virtual Machine Manager 2016, 2012 SP1, 2012 R2
- Microsoft Internet Explorer versión 10.0.9200.17492 o posterior

#### **Nodos gestionados**

- Windows Server 2016, 2008 R2 (x64), 2012 SP1 (x64), 2012 R2 (x64)
- .NET Framework 3.5 y 4.0 en Windows Server 2008 R2
- Agente Microsoft System Center Virtual Machine Manager 2016, 2012 SP1 , 2012 R2
- Rol de Hyper-V

Complemento Lenovo UIM para Microsoft System Center Virtual Machine ManagerGuía del usuario y de instalación

# <span id="page-12-0"></span>**Capítulo 3. Instalación de Lenovo Add-in**

Se proporciona información sobre la instalación de Lenovo Add-in.

#### **Antes de empezar**

Debe iniciar sesión como usuario con privilegios de administrador para instalar Lenovo Add-in.

#### **Procedimiento**

- Paso 1. Descargue el instalador de Lenovo Add-in de la página de descargas de XClarity Integrator en [Sitio](https://support.lenovo.com/us/en/documents/lnvo-manage)  [Web de Lenovo XClarity Integrator para Microsoft System Center.](https://support.lenovo.com/us/en/documents/lnvo-manage)
- Paso 2. Haga doble clic en el archivo de instalación de Lenovo Add-in. Se mostrará la pantalla de bienvenida.
- Paso 3. Seleccione uno de los siguientes modos de instalación:

#### **Full Installation (Instalación completa)**

Esta opción instala todos los componentes, lo que incluye Lenovo XClarity Integrator Unified Service y la consola Lenovo Add-in.

#### **Console Only (Solo consola)**

Esta opción instala solo los componentes asociados a la consola.

- Paso 4. Instale el paquete según las indicaciones del Asistente InstallShield.
- Paso 5. Una vez se haya completado la instalación, siga los pasos en ["Importar el Lenovo Add-in" en la](#page-14-1) [página 9](#page-14-1).

## <span id="page-12-1"></span>**Actualización del Lenovo Add-in**

Si se detecta alguna versión anterior, el Asistente InstallShield iniciará automáticamente el proceso de actualización.

#### **Procedimiento**

- Paso 1. Para actualizar la versión existente, siga las instrucciones del Asistente InstallShield.
- Paso 2. El proceso de actualización también incluye a Lenovo XClarity Integrator Unified Service. Para los detalles de la actualización, consulte [Sitio Web de Lenovo XClarity Integrator para Microsoft](https://support.lenovo.com/us/en/documents/lnvo-manage) [System Center](https://support.lenovo.com/us/en/documents/lnvo-manage).
- Paso 3. Una vez se haya completado el Asistente InstallShield, importe el archivo zip de Lenovo Add-in en SCVMM.El nombre del archivo es lnvgy\_sw\_scvmmaddin\_version\_windows\_32-64.zip. Para obtener información sobre cómo importar el archivo, remítase a ["Importar el Lenovo Add-in" en la página 9](#page-14-1).

### <span id="page-12-2"></span>**Desinstalación de Lenovo Add-in**

Siga los pasos de este procedimiento para desinstalar Lenovo Add-in.

#### **Procedimiento**

Paso 1. En el Panel de control, abra la ventana Programs and Features (Programas y características).

| 圓                                     | Programs and Features                                                                        |                       | ▫                            |                  |
|---------------------------------------|----------------------------------------------------------------------------------------------|-----------------------|------------------------------|------------------|
| $\leftarrow$                          | > Control Panel > All Control Panel Items > Programs and Features                            | $V$ $C$               | Search Programs and Features | o                |
| <b>Control Panel Home</b>             | Uninstall or change a program                                                                |                       |                              |                  |
| View installed updates                | To uninstall a program, select it from the list and then click Uninstall, Change, or Repair. |                       |                              |                  |
| Turn Windows features on or           |                                                                                              |                       |                              |                  |
| off                                   | Organize v                                                                                   |                       | 877                          |                  |
| Install a program from the<br>network | Name                                                                                         | Publisher             | Installed On<br>Size         |                  |
|                                       | G3GSKit8 Crypt 32-bit                                                                        | <b>IBM</b>            | 4/12/2015                    | 7.62             |
|                                       | Lenovo XCI SCVMMADDIN                                                                        | Lenovo                | 4/12/2015                    | 30               |
|                                       | Lenovo XClarity Integrator Unified Service                                                   | Lenovo Corporation    | 4/12/2015                    | 412              |
|                                       | Microsoft Help Viewer 1.1                                                                    | Microsoft Corporation | 3/16/2015                    | 3.97             |
|                                       | Microsoft SQL Server 2012 (64-bit)                                                           | Microsoft Corporation | 3/17/2015                    |                  |
|                                       | Microsoft System Center 2012 R2 Virtual Machine Manager                                      | Microsoft Corporation | 3/17/2015                    |                  |
|                                       | C System Center 2012 R2 Operations Manager                                                   | Microsoft Corporation | 3/17/2015                    |                  |
|                                       | Windows Assessment and Deployment Kit for Windows 8.1                                        | Microsoft Corporation | 3/17/2015                    | 3.0 <sub>k</sub> |
|                                       | 偶 Microsoft Visual Studio 2010 Shell (Integrated) - ENU                                      | Microsoft Corporation | 3/16/2015                    | 512              |
|                                       | OO Microsoft Visual Studio Tools for Applications x86 Runtime 3.0                            | Microsoft Corporation | 3/16/2015                    | 93               |
|                                       | Microsoft Visual C++ 2010 x64 Redistributable - 10.0.40219                                   | Microsoft Corporation | 3/17/2015                    | 13.8             |
|                                       | Microsoft Web Deploy 3.5                                                                     | Microsoft Corporation | 3/17/2015                    | 16.3             |
|                                       | E<br>Microsoft SQL Server 2012 Transact-SQL Compiler Service                                 | Microsoft Corporation | 3/17/2015                    | 85.5             |
|                                       | Microsoft VSS Writer for SOL Server 2012                                                     | Microsoft Corporation | 3/17/2015                    | 3.02             |
|                                       | SOL Server Browser for SOL Server 2012                                                       | Microsoft Corporation | 3/17/2015                    | 12.6             |
|                                       | Microsoft SQL Server 2012 Transact-SQL ScriptDom                                             | Microsoft Corporation | 3/17/2015                    | 4.54             |
|                                       | <b>III</b><br>₹                                                                              |                       |                              | $\rightarrow$    |
|                                       | Currently installed programs Total size: 5.37 GB<br>42 programs installed                    |                       |                              |                  |

Figura 1. Ventana Programs and Features (Programas y características)

- Paso 2. Desinstale GSKit8 Crypt 32-bit.
- Paso 3. Desinstale Lenovo XCI SCVMMADDIN.
- Paso 4. Desinstale Lenovo XClarity Integrator Unified Service.
- Paso 5. Quite manualmente Lenovo Add-in de SCVMM.Para obtener instrucciones detalladas sobre la eliminación, consulte ["Quitar el Lenovo Add-in desde SCVMM" en la página 8.](#page-13-0)

### <span id="page-13-0"></span>**Quitar el Lenovo Add-in desde SCVMM**

Debe quitar manualmente el Lenovo Add-in desde SCVMM antes de importar uno recién instalado o antes o después de haber desinstalado Lenovo Add-in del sistema.

#### **Procedimiento**

- Paso 1. Abra la página Settings category (Categoría de configuración) de la parte izquierda inferior de SCVMM.
- Paso 2. Seleccione el Lenovo Add-in de la lista de complementos.
- Paso 3. Pulse **Remove** (Quitar) de la barra de herramientas en la parte superior de SCVMM. Aparece un cuadro de diálogo de confirmación.
- Paso 4. Pulse **Yes** (Sí) en el cuadro de diálogo de confirmación.

# <span id="page-14-0"></span>**Capítulo 4. Utilización del Lenovo Add-in**

Esta sección proporcionan información sobre cómo importar e iniciar el Complemento Lenovo UIM para Microsoft System Center Virtual Machine Manager. Asimismo, describe los procedimientos para configurar la autenticación del host, establecer las preferencias de Rolling System (funciones continuas del sistema) y agregar un Integrated Management Module (IMM).

## <span id="page-14-1"></span>**Importar el Lenovo Add-in**

Debe importar el archivo zip de Lenovo Add-in en SCVMM manualmente. Una vez finalice el Asistente InstallShiled, el archivo zip de Lenovo Add-in se copiará en una carpeta específica. Siga el procedimiento a continuación para importarlo.

#### **Antes de empezar**

Asegúrese de que Lenovo Add-in no se haya importado ni se haya quitado. Para obtener instrucciones de eliminación, consulte ["Quitar el Lenovo Add-in desde SCVMM" en la página 8.](#page-13-0)

#### **Procedimiento**

Paso 1. En el SCVMM Console, en la página Settings category (Categoría de configuración) pulse **Import Console Add-in** (Importar complemento de consola). Se muestra la ventana Import Console Addin Wizard (Asistente para importar complementos de consola).

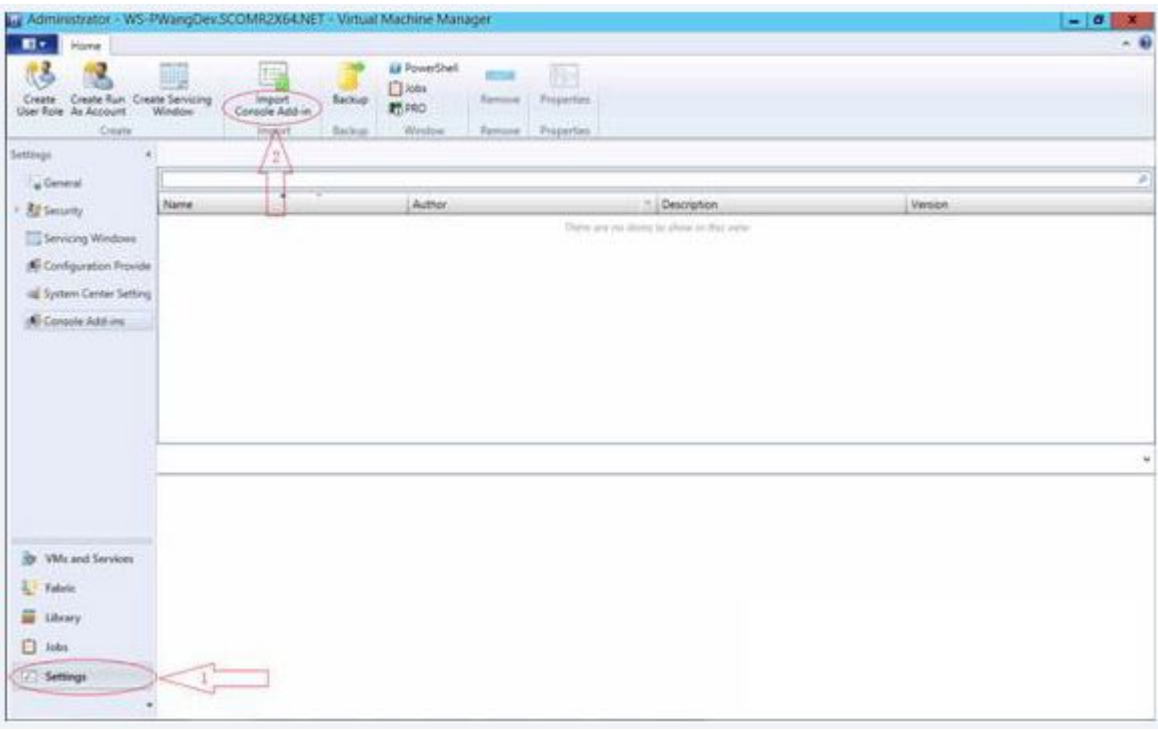

Figura 2. Selección de Import Console Add-in (Importar complemento de consola)

Paso 2. En la ventana Import Console Add-in Wizard (Asistente para importar complementos de consola) pulse **Browse** (Examinar).

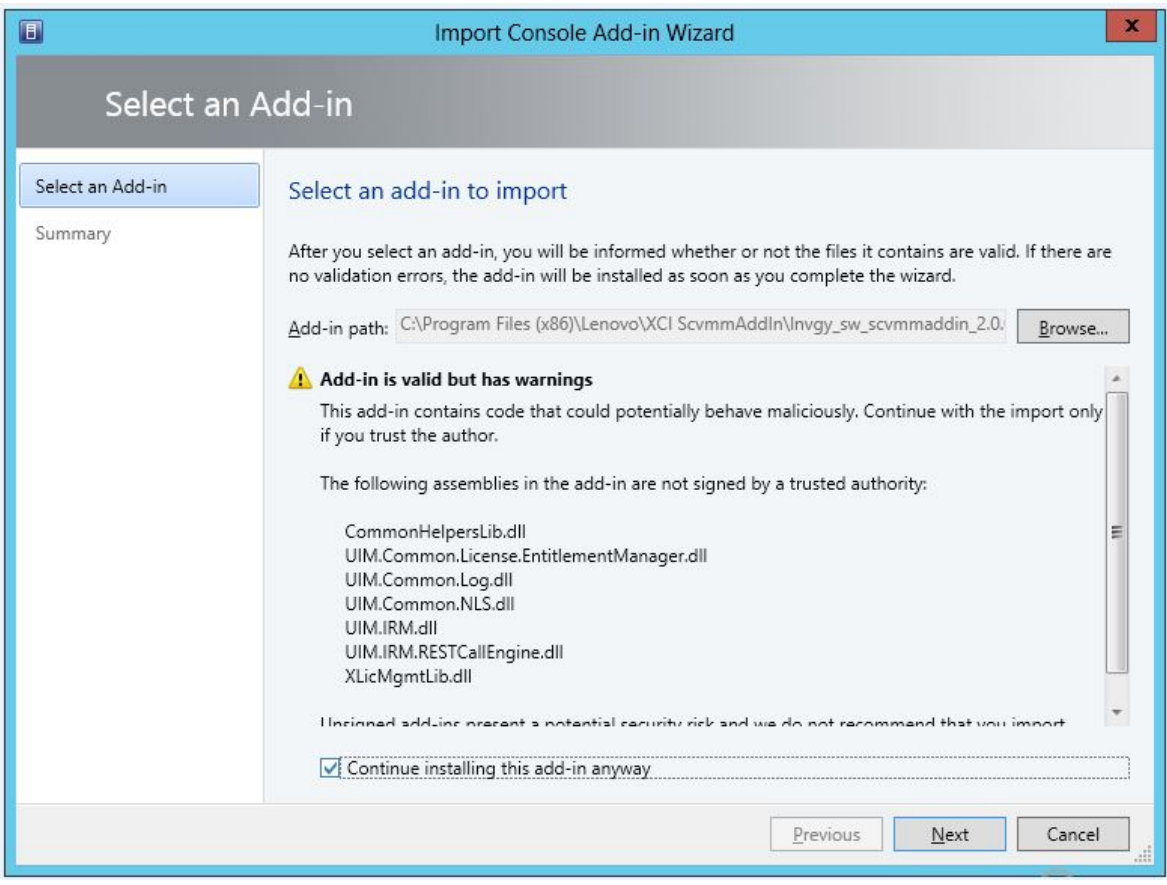

- Paso 3. Navegue hasta el archivo lnvgy\_sw\_scvmmaddin\_version\_windows\_32-64.zip. El archivo zip está ubicado comúnmente en la ruta siguiente: C:\Program Files (x86)\Lenovo\XCI ScvmmAddIn.
- Paso 4. Seleccione la casilla de verificación **Continue installing this add-in anyway** (Continuar con la instalación de este complemento de todos modos).
- Paso 5. Pulse **Next** (Siguiente) para continuar.
- Paso 6. Haga clic en **Finish** (Finalizar) para proseguir con el proceso de importación. El estado del proceso de importación se presenta en la consola de informes Jobs (Trabajos).

### <span id="page-15-0"></span>**Inicio de Lenovo Add-in**

Después de importar el archivo zip de Lenovo Add-in, siga el procedimiento de esta sección para iniciar el Lenovo Add-in.

#### **Antes de empezar**

**Importante:** Lenovo Add-in ofrece algunas funciones que le permiten utilizar hosts, clústeres, chasis, bastidores y Lenovo XClarity Administrator. Para evitar operaciones no autorizadas, solamente los administradores de dominio y las cuentas con función de usuario administrador delegado podrán acceder al Lenovo Add-in.

#### **Procedimiento**

Paso 1. Abra la SCVMM Console.

Paso 2. Seleccione **VMs and Services** (VM y servicios) o **Fabric** (Entramado) en la esquina inferior izquierda de SCVMM Console.

Aparece un panel de navegación.

- Paso 3. Seleccione **All Hosts** (Todos los hosts).
- Paso 4. Pulse el icono **Lenovo XCI** en la parte superior de SCVMM Console.
- Paso 5. Desde la página Fabric category (Categoría de entramado) o la página VMs and Services (Máquinas virtuales y servicios), haga clic en el icono **Lenovo XCI** en la parte superior de la ventana.

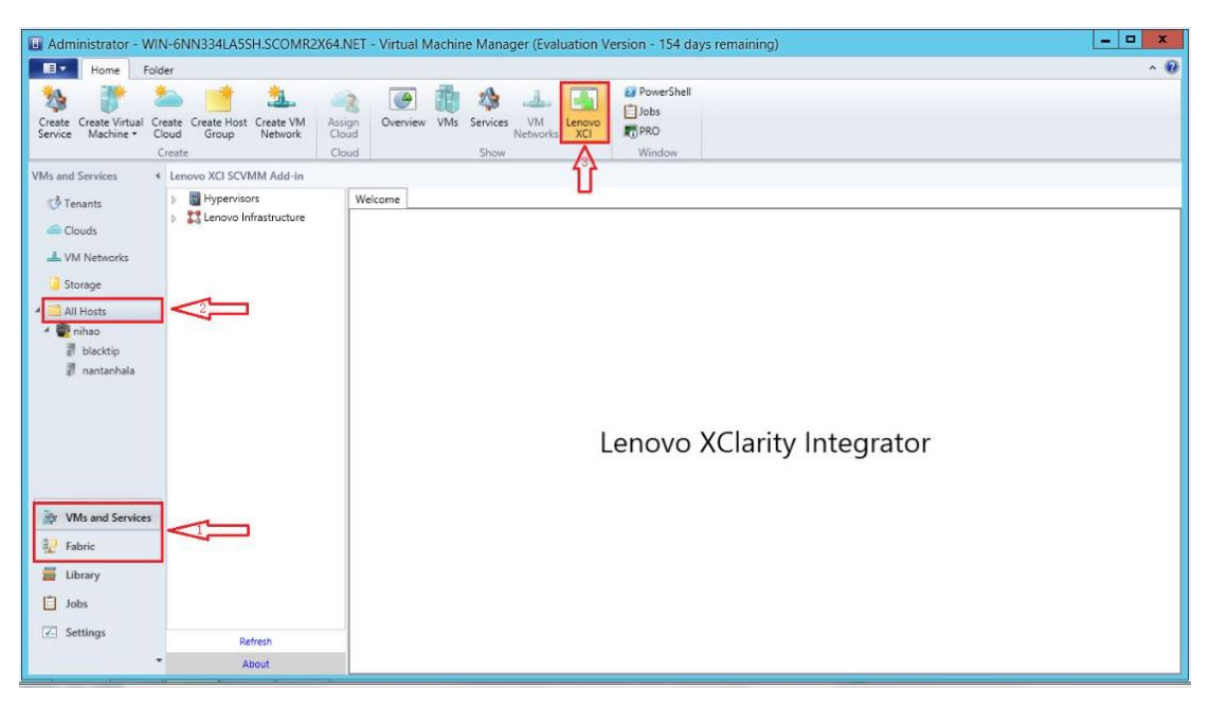

Figura 3. Inicio de Lenovo XClarity Integrator Add-in

La interfaz para la consola de Complemento Lenovo UIM para Microsoft System Center Virtual Machine Manager se compone de dos secciones. A la izquierda del panel de navegación se incorporan los activos gestionados, que incluyen los clústeres de host y sus hosts gestionados, los cuales se sincronizan con la configuración de SCVMM; instancias de Lenovo XClarity Administrator y sus chasis gestionados. A la derecha, se encuentra la ventana principal, donde aparece la operación en curso que corresponde al activo seleccionado en la vista de árbol a la izquierda. Para actualizar o volver a cargar los activos en el panel de navegación izquierdo, presione Ctrl+F5 o pulse **Refresh** (Actualizar) en la parte inferior del panel de navegación.

### <span id="page-16-0"></span>**Iniciar sesión en Unified Service**

Después de hacer clic en el icono **Lenovo XCI**, ubicado en la parte superior de la consola de SCVMM, se muestra la página de inicio de Unified Service. Puede utilizar esta página para iniciar sesión en Unified Service desde un servidor SCVMM local o remoto para realizar operaciones en hosts, clústeres, chasis, bastidores e instancias de Lenovo XClarity Administrator gestionados por el Unified Service de destino.

#### **Nombre del servidor**

Especifique el FQDN del servidor de destino donde se instaló Unified Service y al cual está conectado el servidor SCVMM. No se puede cambiar el FQDN o iniciar una sesión a través de un servidor diferente, a menos que vuelva a conectar SCVMM utilizando otra dirección.

#### **Puerto**

Especifique el puerto de Unified Service en el servidor de destino. El puerto se especificó durante la instalación de Unified Service. El puerto predeterminado es 9500.

#### **Contraseña**

Especifique la contraseña para iniciar sesión en Unified Service en el servidor de destino. Esta contraseña se especificó durante la instalación de Unified Service.

#### **Recordar puerto y contraseña:**

seleccione esto para guardar el puerto y la contraseña en el archivo de configuración y conectarse automáticamente usando estos valores la próxima vez. Estos valores se guardan solo en el usuario actual de Windows y solo este puede hacer uso de ellos.

#### **Ruta de archivo de configuración**

unidad de sistema\users\usuario actual\Lenovo\LXCI\ScvmmAddin\config.json.txt

#### **Ver certificado**

seleccione esto para ver el certificado utilizado por el servidor web de Unified Service. Si no especifica que el certificado es de confianza, no se podrá iniciar sesión.

### <span id="page-17-0"></span>**Configuración de la autenticación del host**

Utilice el nodo del Hypervisor (Hipervisor) para ver la información sobre el host.

La información sobre la autenticación es necesaria para recopilar información detallada del sistema, como el tipo de máquina, además de para habilitar algunas funciones de XClarity Integrator , como Rearranque continuo del sistema y Actualización continua del sistema. Par definir la información sobre la autenticación del host, puede expandir Hypervisor (Hipervisor) en el panel de navegación del Lenovo Add-in y, a continuación, expanda el clúster y pulse el host. En la página Host General (General del host), podrá ver **Authentication OS** (SO de autenticación). Haga clic en esa opción para entrar en el cuadro de diálogo Host Authentication Information (Información de autenticación del host). Es preciso que indique la siguiente información para finalizar la autenticación del host.

#### **Cuenta de ejecución**

La cuenta de SCVMM Ejecutar la utiliza SCVMM para ejecutar scripts en el host de destino. Debe especificar una cuenta con permisos de administrador de dominio para que todas las funciones de Lenovo Add-in funcionen correctamente.

#### **Nombre de usuario y contraseña**

Es necesario disponer de una cuenta de usuario con permisos de administrador de dominio para poder conectarse a un host en particular a través de VMI y recopilar información del sistema, ejecutar scripts y aplicaciones o acceder a la carpeta de uso compartido de SMB (por lo general, C\$) de un host determinado.

**Nota:** Asegúrese de que los servicios de SMB y WMI de los hosts gestionados están habilitados. Después de cifrar la información de autenticación, esta se almacena en la base de datos de Lenovo XClarity Integrator Unified Service.

Pulse **Set Auth Info** (Establecer información de autenticación) en la parte inferior de la pestaña General del host. A continuación, cumplimente los campos de la ventana Set Authentication Information (Definir información de autenticación). La información se puede aplicar al host seleccionado, los hosts en un mismo clúster o todos los hosts que aparecen en el panel de navegación. Espere tras aplicar la información. La información se verifica y se muestra el resultado en la IU.

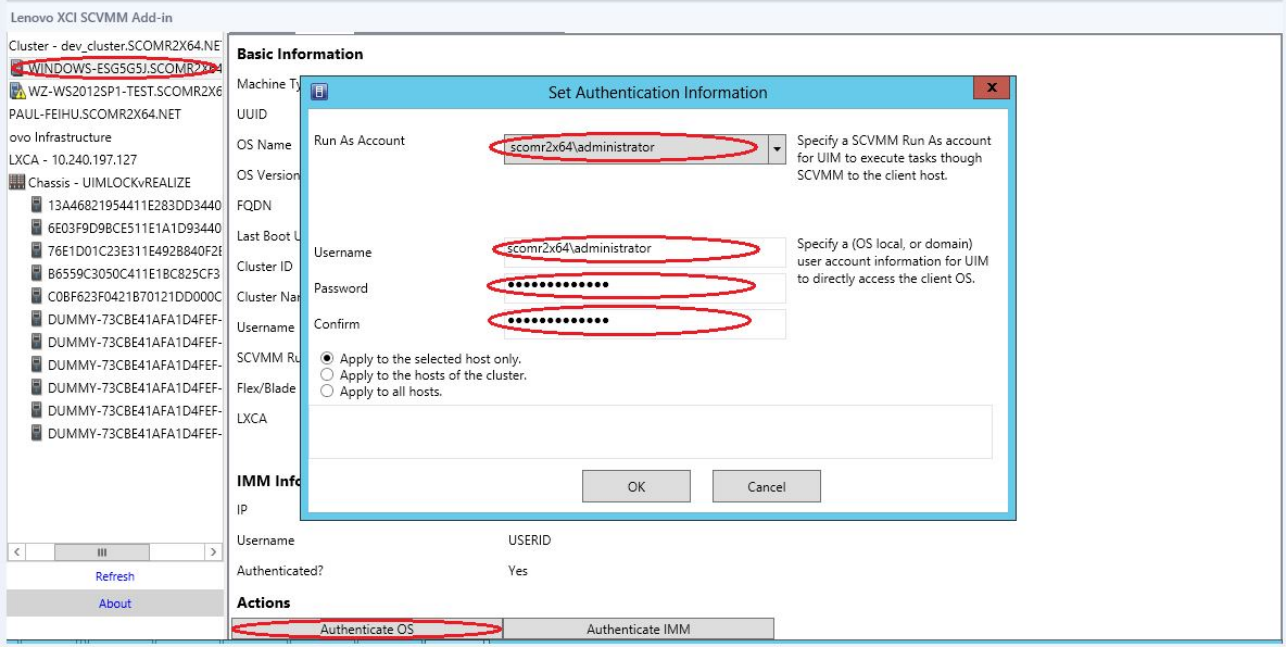

<span id="page-18-0"></span>Figura 4. Configuración de la autenticación del host

## **Configuración de las preferencias de Actualización continua del sistema**

Configurar las preferencias de Actualización continua del sistema es una condición previa para poder utilizar las funciones de Actualización continua del sistema. Utilice el siguiente procedimiento.

#### **Procedimiento**

- Paso 1. Expanda el Hypervisor (Hipervisor) en el panel de navegación del Lenovo Add-in y, a continuación, seleccione el clúster de destino.
- Paso 2. En la parte superior de la ventana principal, seleccione Actualización continua del sistema.
- Paso 3. Pulse la pestaña Preferences (Preferencias) de la página Rolling System Update (Actualización continua del sistema). Si las preferencias no se han establecido, aparece automáticamente la página Preferences (Preferencias). Si las preferencias se han establecido, se muestra la página Rolling System Update Task Manager (Administrador de tareas de actualización continua del sistema) y puede pulsar el enlace de preferencias para ir a la página Preferences (Preferencias).
- Paso 4. Especifique las credenciales (nombre de usuario y contraseña) para una cuenta local de Windows o una cuenta de dominio de Windows que usará para acceder a la carpeta de uso compartido de Windows en el servidor de gestión de los servidores gestionados remotos. Lenovo Add-in crea automáticamente la carpeta de uso compartido de Windows utilizando la ruta especificada por el valor en el cuadro de texto **Local Repository Folder** (Carpeta de repositorio local) y que contiene las cargas del firmware.
- Paso 5. Realice uno de los pasos siguientes.
	- Si hay paquetes de actualización disponibles, puede copiarlos en la ruta de la carpeta del repositorio local.
	- Si no es así, puede configurar Check Updates (Comprobar actualizaciones) en la sección del sitio Web de Lenovo para descargar estos paquetes de actualización de forma manual desde el sitio web de Lenovo:
- 1. Seleccione la casilla de verificación de **Check Updates from Lenovo Website** (Buscar actualizaciones en el sitio web de Lenovo).
- 2. Configure Internet.
- 3. Elija la frecuencia para descargar los paquetes de actualización automáticos. Si quiere descargar un paquete de actualización de inmediato, seleccione la casilla de verificación de **Check Now** (Comprobar ahora). El proceso de descarga comienza después de enviado el paquete.
- Paso 6. Pulse **Save** (Guardar) para guardar los valores. Si los valores se guardan satisfactoriamente, nada sucede.

**Nota:** Pulse el enlace Buscar ahora para comprobar el último firmware del sitio web de Lenovo.

Paso 7. Pulse el enlace Regresar para volver a la página Rolling System Update Task Manager (Administrador de tareas de actualización continua del sistema).

### <span id="page-19-0"></span>**Cómo agregar un Integrated Management Module (IMM)**

Agregar un Integrated Management Module (IMM) al Lenovo Add-in es una condición previa para algunas funciones, como es el caso de la función PFA.

Hay que seguir dos pasos para agregar un IMM:

- 1. IMM detección
- 2. Autenticación del IMM

## <span id="page-19-1"></span>**Detección del IMM**

Esta función se utiliza para detectar entradas del IMM.

#### **Procedimiento**

- Paso 1. Seleccione la entrada principal **Hypervisors** (Hipervisores) o **Lenovo Infrastructure**  (Infraestructura de Lenovo) en el panel de navegación del Lenovo Add-in.
- Paso 2. Elija la página IMM Management (Gestión de IMM) en la parte superior de la ventana principal.
- Paso 3. Haga clic en **Discover** (Detectar). Aparece el cuadro de diálogo IMM Discovery (Detección del IMM).
- Paso 4. Especifique una dirección IP o un rango de direcciones IP.Se admiten IPv4 e IPv6.
- Paso 5. Pulse **OK** (Aceptar) en el cuadro de diálogo IMM Discovery (Exploración de IMM).

El cuadro de diálogo se cierra inmediatamente si se selecciona la opción **Run in the background**  (Ejecutar en segundo plano). De lo contrario, el diálogo se cerrará cuando el proceso de detección haya finalizado correctamente. Cuando el proceso se completa correctamente, la solicitud se habrá administrado y devuelto independientemente del número de entradas que IMM detecte en realidad.

Si la solicitud se completa correctamente, las entradas nuevas que detecte IMM se actualizan en la tabla IMM de la página IMM Management (Gestión de IMM).

El cuadro de diálogo no se cierra si se produce un error al administrar la solicitud. Esto puede suceder cuando la solicitud no llega al servidor por un fallo en la comunicación.

# <span id="page-20-0"></span>**Autenticación del IMM**

Esta función se utiliza para especificar la información del nombre de usuario y la contraseña en entradas del IMM. La información se guarda en la base de datos de XClarity Integrator para que la usen otras funciones ulteriormente.

#### **Procedimiento**

- Paso 1. Seleccione la entrada principal **Hypervisors** (Hipervisores) o **Lenovo Infrastructure**  (Infraestructura de Lenovo) en el panel de navegación del Lenovo Add-in.
- Paso 2. Elija la página IMM Management (Gestión de IMM) en la parte superior de la ventana principal.
- Paso 3. Seleccione las casillas de verificación junto a los IMM para su autenticación.
- Paso 4. Pulse **Authenticate** (Autenticar). Aparece el cuadro de diálogo IMM Authentication (Autenticación del IMM).
- Paso 5. Especifique la información de nombre de usuario y contraseña.
- Paso 6. Pulse **OK** (Aceptar). Si la solicitud se completa correctamente, se actualiza la tabla del IMM en la página IMM Management (Gestión de IMM).

## <span id="page-20-1"></span>**Agregar Lenovo XClarity Administrator**

Se debe agregar Lenovo XClarity Administrator a Lenovo Add-in como condición previa para ciertas funciones, como ver la información general de Lenovo XClarity Administrator y ver el mapa del chasis para el chasis gestionado. Utilice los pasos de esta sección para añadir un Lenovo XClarity Administrator a Lenovo XClarity Administrator.

#### **Procedimiento**

- Paso 1. Haga clic en Lenovo Infrastructure (Infraestructura de Lenovo) en el panel de navegación.
- Paso 2. Haga clic en la pestaña **LXCA Registration** (Registro de LXCA) en la parte superior de la ventana principal.

Aparece la página Registered LXCA (LXCA registrado) en la ventana principal. Se verán todas las instancias de Lenovo XClarity Administrator registradas en la página.

- Paso 3. Pulse **Register** (Registrar) para iniciar el registro de Lenovo XClarity Administrator. Aparece un cuadro de diálogo para el registro de Lenovo XClarity Administrator.
- Paso 4. Especifique la dirección IP, nombre de usuario, contraseña y puerto de Lenovo XClarity Administrator en el cuadro de diálogo para registrar Lenovo XClarity Administrator. Una vez lo envíe, el Lenovo Add-in se conecta a Lenovo XClarity Administrator para la autenticación.
- Paso 5. Si la página View Certificate (Ver certificado) aparece, haga clic en **Trust this certificate** (Confiar en este certificado) para confirmar que Lenovo XClarity Administrator es de confianza y luego haga clic en **Close** (Cerrar).
- Paso 6. Después de realizar el registro, pulse **Refresh** (Actualizar) para actualizar el panel de navegación.

#### **Qué debe hacer a continuación**

**Nota:** Si registró una instancia de Lenovo XClarity Administrator con una versión anterior de Lenovo XClarity Integrator, descargue manualmente el certificado de servidor para la instancia de Lenovo XClarity Administrator e impórtelo en Lenovo XClarity Integrator al hacer clic en **Manage trusted certificates (Gestionar certificados de confianza)** ➙ **Add (Añadir)**. Si el certificado de servidor no se añade a Lenovo XClarity Integrator, Lenovo XClarity Integrator no se conectará a Lenovo XClarity Administrator.

**Nota:** Si su Lenovo XClarity Administrator funciona solo en un entorno IPv6, puede importar su certificado solo de forma manual a Lenovo XClarity Integrator al hacer clic en **Manage trusted certificates** 

**(Administrar certificados de confianza)** ➙ **Add (Agregar)**. De lo contrario, no se registrará Lenovo XClarity Administrator.

#### **Otras operaciones de registro de Lenovo XClarity Administrator:**

Después de completar el registro, puede realizar estas acciones:

- Editar Lenovo XClarity Administrator al pulsar **Edit** (Editar) y realizar los cambios necesarios.
- Cancelar el registro al Lenovo XClarity Administrator pulsar **Unregister** (Cancelar registro).
- Gestione certificados de confianza al hacer clic en **Manage trusted certificates** (Gestionar certificados de confianza).

## <span id="page-21-0"></span>**Descargar el certificado de servidor de Lenovo XClarity Administrator**

Puede descargar una copia del certificado de servidor Lenovo XClarity Administrator, en formato PEM, a su sistema local.

#### **Procedimiento**

Lleve a cabo los pasos siguientes para descargar el certificado de servidor.

- Paso 1. Inicie sesión en Lenovo XClarity Administrator.
- Paso 2. En la barra de menús de Lenovo XClarity Administrator, haga clic en **Administration (Administración)** ➙ **Security (Seguridad)** para mostrar la página Security.
- Paso 3. Pulse **Server Certificate** (Certificado de servidor) en la sección Gestión de certificados. Se muestra la página Certificado de servidor.
- Paso 4. Pulse la pestaña **Download Certificate** (Descargar certificado).
- Paso 5. Pulse **Download Certificate** (Descargar certificado). Se muestra el cuadro de diálogo Certificado de servidor.
- Paso 6. Pulse **Save to pem** (Guardar en pem) para guardar el certificado como un archivo PEM en su sistema local.

**Nota:** El formato DER no es compatible.

## <span id="page-21-1"></span>**Gestionar certificados de confianza**

Lenovo XClarity Integrator proporciona un método integrado para gestionar los certificados de confianza de Lenovo XClarity Administrator.

#### **Procedimiento**

Desde la páginaLenovo XClarity Integrator Administration (Administración de Lenovo XClarity Integrator), haga clic en **Manage trusted certificates** (Gestionar certificados de confianza) para ver la página **Trusted Certificates** (Certificados de confianza). Desde esta página puede llevar a cabo las siguientes acciones:

- Añada manualmente un certificado de confianza de Lenovo XClarity Administrator al hacer clic en **Add**  (Añadir).
- Vea información detallada de un certificado de confianza al hacer clic en **View** (Ver).
- Eliminar un certificado de confianza haciendo clic en **Delete** (Eliminar).
- Actualice la lista de certificados de confianza al hacer clic en **Refresh** (Actualizar).
- Regrese a la página Lenovo XClarity Integrator Administration al hacer clic en **LXCA Registration**  (Registro de LXCA).

# <span id="page-22-0"></span>**Capítulo 5. Uso de las funciones**

<span id="page-22-1"></span>Esta sección presenta las funciones de Lenovo Add-in.

## **Recopilación de información**

Lenovo Add-in recopila información sobre los hosts, el chasis y Lenovo XClarity Administrator para prestar asistencia a los sistemas de gestión.

## <span id="page-22-2"></span>**Visualización de información del host**

Puede obtener información general sobre los hosts en un clúster de hosts que se hayan configurado en SCVMM.

Para obtener información sobre cómo configurar un clúster de hosts en SCVMM, consulte [Página web de](https://technet.microsoft.com/library/cc956009.aspx)  [Microsoft System Center: Managing Host Clusters webpage.](https://technet.microsoft.com/library/cc956009.aspx)

Para consultar información sobre hosts, expanda Hypervisor (Hipervisor) en el panel de navegación del Lenovo Add-in y, a continuación, expanda el clúster y pulse un host.

Para consultar la información general de un host en un clúster de host, expanda el nodo del **Hypervisor**  (Hipervisor) en el panel de navegación de la IU de Complemento Lenovo UIM para Microsoft System Center Virtual Machine Manager y, a continuación, seleccione el clúster donde resida el host y seleccione el host.

Para consultar la información general de un host fuera de un clúster de host, expanda el nodo del **Hypervisor** (Hipervisor) en el panel de navegación de la IU de Complemento Lenovo UIM para Microsoft System Center Virtual Machine Manager y, a continuación, seleccione el host.

## <span id="page-22-3"></span>**Ver información general sobre Lenovo XClarity Administrator**

Puede ver información general sobre Lenovo XClarity Administrator y el chasis gestionado por el Lenovo XClarity Administrator.

Para ver información general de Lenovo XClarity Administrator, primero debe registrar Lenovo XClarity Administrator. Consulte el capítulo 4 para obtener más información.

A continuación expanda la infraestructura de Lenovo en el panel de navegación y seleccione una de las instancias Lenovo XClarity Administrator objetivo. La información general sobre Lenovo XClarity Administrator aparece en la ventana principal de esta forma:

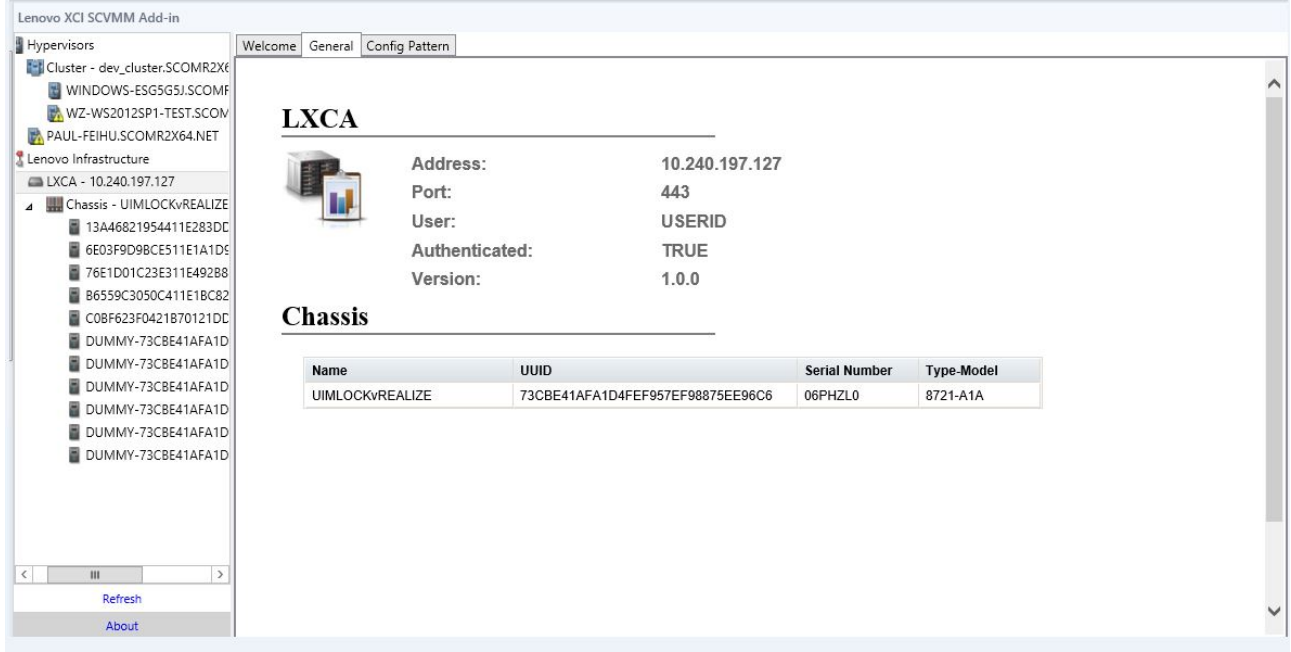

Figura 5. Lenovo XClarity Administrator información general

## <span id="page-23-0"></span>**Visualización del mapa de un chasis**

Después de haber registrado Lenovo XClarity Administrator en el Lenovo Add-in, puede consultar el mapa de los chasis que gestione Lenovo XClarity Administrator.

#### **Procedimiento**

Paso 1. Localice un chasis o un servidor en un chasis específico y selecciónelo del panel de árbol de activos de la consola de Lenovo Add-in.

El chasis se debe gestionar por Lenovo XClarity Administrator bajo el nodo de la infraestructura de Lenovo en el panel de árbol de activos de la consola de Lenovo Add-in.

Paso 2. Pulse la pestaña del mapa del chasis en el área de trabajo de la consola de Lenovo Add-in.

Puede:

- Pulse un componente en el chasis para visualizar el inventario básico e información de estado desde una ventana emergente.
- Aplique varias capas para mostrar información diferente o estado de los componentes en el chasis.
- Habilite las capas que le interesan en de la barra de herramientas en la parte superior de la vista Mapa del chasis. La tabla de [Tabla 5 "Capas del mapa de hardware" en la página 20](#page-25-0) proporciona más detalles acerca de las capas.

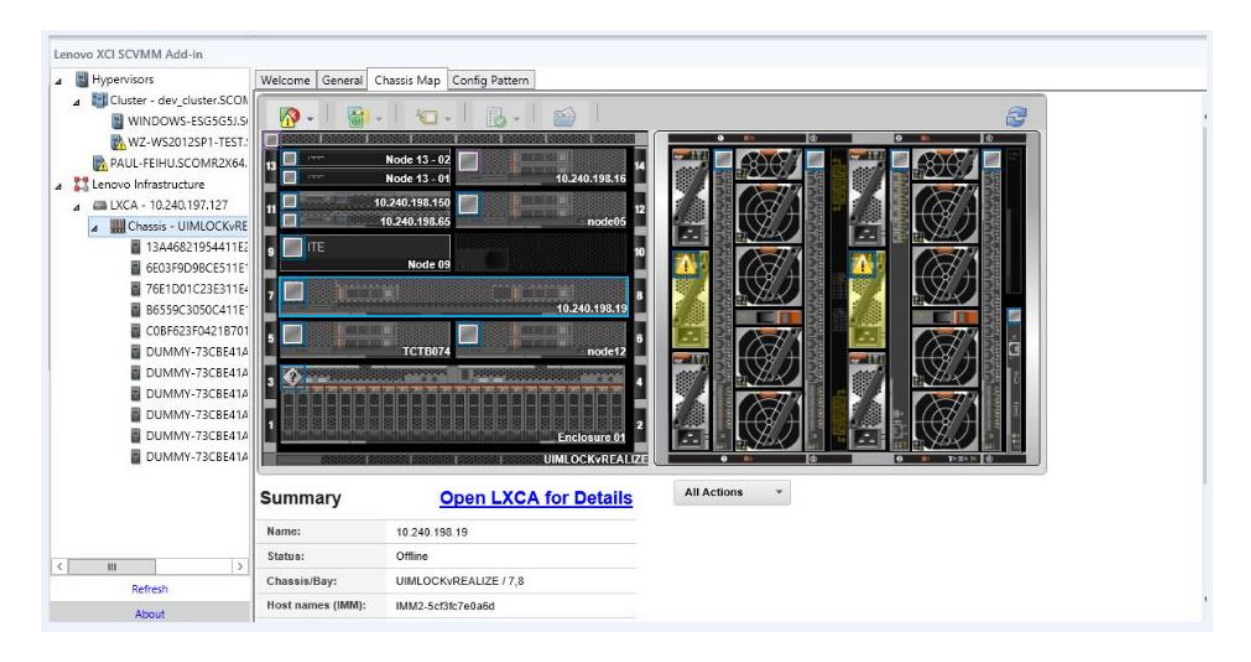

Figura 6. Mapa del chasis

<span id="page-25-0"></span>Tabla 5. Capas del mapa de hardware

| Capa                                           | Icono                | <b>Descripción</b>                                                                                                    |
|------------------------------------------------|----------------------|----------------------------------------------------------------------------------------------------|
| Estado del hardware                            |                      | Utilice la capa de estado del hardware para mostrar el estado de cada<br>uno de los componentes. Puede elegir mostrar uno o más de los<br>siguientes criterios de estado:                                                                                                    |
|                                                |                      | • Critical (Crítico). Los componentes tienen una o más alertas críticas<br>y se requiere la acción inmediata del usuario.                                                                                                    |
|                                                |                      | • Warning (Advertencia). Los componentes tienen una o más alertas<br>de advertencia. Se necesita la investigación del usuario para<br>determinar la causa de las advertencias, pero no hay riesgo<br>inmediato de que se produzca una interrupción.                                                                |
|                                                |                      | • Synchronizing (Sincronización). Lenovo XClarity Administrator está<br>esperando a que los componentes proporcionen el estado<br>actualizado.                                                                                                    |
|                                                |                      | • Offline (Fuera de línea). Los componentes no están en línea.                                                                                                    |
|                                                |                      | • Unknown (Desconocido). Lenovo XClarity Administrator no puede<br>recuperar el estado de uno o varios componentes de un chasis.<br>Puede que sea necesaria la investigación por parte del usuario.                                                                                                    |
|                                                |                      | • Normal. Los componentes funcionan normalmente. Pase el cursor<br>sobre un componente específico para obtener más información<br>acerca del estado actual.                                                                                                    |
| LED del panel frontal<br>resaltados            | $\overline{\bullet}$ | Utilice la capa de los LED del panel frontal para ver los LED que están<br>disponibles para cada uno de los componentes. Puede elegir mostrar<br>uno o más de los siguientes LED:                                                                                                    |
|                                                |                      | • Power LED (LED de encendido). Muestra el LED de la alimentación<br>actual de cada componente.                                                                                                    |
|                                                |                      | • Event Log LED (LED de registro de sucesos). Muestra el LED del<br>registro de sucesos, que se enciende cuando hay sucesos<br>específicos para un componente en el registro de sucesos de<br>Lenovo XClarity Administrator.                                                                                       |
|                                                |                      | • Location LED (LED de ubicación). Muestra el LED de ubicación,<br>que puede encenderse desde el CMM para ayudarle a identificar<br>dónde se encuentra físicamente un componente.                                                                                                    |
|                                                |                      | • Fault LED (LED de error). Muestra el estado del LED de error de<br>cada componente.                                                                                                    |
|                                                |                      | • Other LED (Otros LED). Muestra el resto de LED disponibles para<br>cada componente.                                                                                                    |
|                                                |                      | • Only Active LEDs (Solo LED activos). Solo muestra los LED que<br>están encendidos actualmente.                                                                                                    |
|                                                |                      | Pase el cursor sobre un componente específico para obtener más<br>información acerca de todos los LED de un componente. Para obtener<br>información detallada acerca de cada uno de los LED que pueden<br>mostrarse para un componente, consulte la documentación de<br>producto disponible para dicho componente. |
| Nombres y<br>propiedades de los<br>componentes |                      | Utilice la capa de nombres y propiedades de los componentes para<br>mostrar el nombre de cada componente del chasis. Cuando pasa el<br>cursor sobre un componente, se muestran propiedades adicionales de<br>dicho componente, como la dirección IP y el UUID.                                                     |

Tabla 5. Capas del mapa de hardware (continuación)

| Capa                         | Icono      | <b>Descripción</b>                                                                                                    |
|------------------------------|------------|----------------------------------------------------------------------------------------------------|
| Conformidad                  | R          | Utilice la capa de conformidad para determinar si el firmware que está<br>instalado actualmente en un componente cumple con la política de<br>conformidad que se ha definido para dicho componente. |
| Patrones de<br>configuración | <b>CHE</b> | Utilice la capa Configuration Pattern (Patrón de configuración) para<br>determinar los patrones de servidor que se han asignado a cada nodo<br>de cálculo.                                          |

#### **Visualización de los detalles de un chasis gestionado**

Puede ver la información detallada sobre el chasis gestionado desde Lenovo XClarity Administrator al hacer clic en Open Lenovo XClarity Administrator (Abrir Lenovo XClarity Administrator) del vínculo Detalles.

Estos detalles incluyen los niveles de firmware, las direcciones IP y los identificadores únicos universales (UUID).

#### **Botón Todas las acciones**

En la página del Chassis Map (Mapa del chasis), hay un botón **All Action** (Todas las acciones). Si hace clic en este botón, podrá acceder a la interfaz de IMM y controlar de forma remota el host que se haya seleccionado.

#### **Iniciar interfaz del módulo de gestión**

Si selecciona un chasis o un host en la página del Chassis Map (Mapa del chasis), puede abrir una página Web del IMM en una ventana nueva.

#### **Iniciar Control remoto**

Es posible abrir un control remoto si selecciona un host en la vista Chassis Map (Mapa del chasis).

## <span id="page-26-0"></span>**Buscando activos**

La función "Buscando activos" proporciona la capacidad de búsqueda para localizar rápidamente servidores, clústeres, chasis y/o instancias de Lenovo XClarity Administrator específicos entre los activos de la consola de Lenovo Add-in mediante una palabra clave.

#### **Palabras claves**

La coincidencia de palabras clave reconoce mayúsculas. Una palabra clave no admite comodines o expresiones regulares.

#### **Campos de búsqueda**

Los campos de búsqueda pueden variar según los destinos de búsqueda. Se encuentra una coincidencia cuando el texto de búsqueda se incluye en alguno de los campos de un destino de búsqueda.

Para los servidores, los campos de búsqueda son:

- **OS FQDN**
- **OS IP address** (Dirección IP del sistema operativo)
- **OS Name** (Nombre de sistema operativo)
- **Machine type** (Tipo de máquina)
- **Server UUID** (UUID del servidor)
- **IMM IP address** (Dirección IP del IMM)
- **IMM model** (Modelo de IMM)
- **IMM part number** (Número de pieza de IMM)
- **IMM serial number** (Número de serie IMM)
- **IMM UUID**

Para los chasis, los campos de búsqueda son:

- **Domain name** (Nombre de dominio)
- **Machine type** (Tipo de máquina)
- **Model** (Modelo)
- **Name** (Nombre)
- **Part number** (Número de pieza)
- **Serial number** (Número de serie)
- **CMM IP address** (Dirección IP del CMM)
- **Product name** (Nombre del producto)
- **UUID**

Para Lenovo XClarity Administrator, el campo de búsqueda es:

• **IP address** (Dirección IP)

Para los clúster, los campos de búsqueda son:

- **Cluster ID** (ID del clúster)
- **Cluster Name** (Nombre del clúster)

#### **Resultados de búsqueda**

La visualización de los resultados de búsqueda en el árbol de activos es en una estructura jerárquica. Las coincidencias se destacan en azul. Se expanden los nodos de nivel superior de un nodo de coincidencia. Se contrae un nodo de coincidencia que tiene nodos subordinados sin coincidencias.

Dentro de los resultados de búsqueda, puede seleccionar un nodo y usarlo como de costumbre. Su funciones funcionan normalmente también.

El árbol de activos para automáticamente de actualizar mientras muestra los resultados de búsqueda.

#### **Inicio de una búsqueda**

La función de "inicio de búsqueda" le permite buscar activos específicos de servidores, de clústers, de chasis, o de instancias de Lenovo XClarity Administrator.

#### **Procedimiento**

Escriba palabras clave en el campo **Search** (Buscar), que está ubicado en la parte superior del árbol de activos de Lenovo Add-in. Los resultados se mostrarán automáticamente mientras escribe.

#### **Borrar resultados de búsqueda**

La función "Borrar resultados de búsqueda" le permite borrar resultados de una búsqueda de modo que se muestren todos los activos de servidores, clústeres, chasis o instancias de Lenovo XClarity Administrator.

#### **Procedimiento**

Realice uno de los pasos siguientes.

- 1. Elimine los contenidos del campo **Search** (Buscar).
- 2. Presione la tecla Esc.
- <span id="page-27-0"></span>3. Haga clic en **Clear the Search** (Eliminar resultados de búsqueda).

### **Supervisión**

Esta sección aborda cómo gestionar la directiva RAS, definir directivas, deshabilitar la función de migración automática a VM desde los nodos de servidor y ver el historial de sucesos.

## <span id="page-28-0"></span>**Gestión PFA**

Esta función proporciona la capacidad de migración automática de máquinas virtuales (VM) en sucesos específicos de hardware.

#### **Antes de empezar**

Esta función está basada en clústeres. Antes de continuar con las operaciones, es preciso que cree clústeres en SCVMM y agregue hosts a estos clústeres. También es necesario el Volumen compartido de clúster (CSV). Para detalles adicionales, consulte el tema de Microsoft System Center [Página web de](https://technet.microsoft.com/library/gg610576.aspx) [Microsoft System Center: Creating a Hyper-V Host Cluster in VMM Overview](https://technet.microsoft.com/library/gg610576.aspx).

Asimismo, debe completar los pasos de ["Cómo agregar un Integrated Management Module \(IMM\)" en la](#page-19-0) [página 14.](#page-19-0)

### **Configuración de directivas**

Con la función de configuración de directivas podrá habilitar la migración automática a VM para los nodos de servidor seleccionados con condiciones y categorías de sucesos específicas.

#### **Antes de empezar**

Complete los requisitos previos en ["Gestión PFA" en la página 23.](#page-28-0)

#### **Procedimiento**

- Paso 1. Seleccione la entrada principal **Hypervisors** (Hipervisores), un clúster o un nodo de hipervisor en un clúster en el panel de navegación izquierdo del host.
- Paso 2. Elija la página **PFA Management** (Gestión de PFA) en la parte superior derecha del panel. Se abre la página RAS Management (Gestión del RAS).
- Paso 3. Pulse **Set policy** (Establecer directiva). Aparece el cuadro de diálogo Set Policy (Definir directiva).
- Paso 4. Elija la opción Enable VM migration on hardware events (Habilitar migración de máquinas virtuales si se producen sucesos de hardware) en la lista desplegable de la parte superior.
- Paso 5. Seleccione o anule la selección de Condiciones, Categorías de sucesos y Hosts si fuera necesario. Los hosts no se pueden seleccionar si su IMM no se ha detectado o autenticado.
- Paso 6. Pulse **OK** (Aceptar). Aparece una página que le solicita confirmar los valores.
- Paso 7. Pulse **OK** (Aceptar).
- Paso 8. Haga clic en el vínculo Atrás en la parte inferior para volver a la página RAS Management (Gestión del RAS).

#### **Cómo deshabilitar la función de migración automática a VM desde los nodos de servidor**

Con esta función, podrá deshabilitar la migración automática a VM desde los nodos de servidor.

#### **Antes de empezar**

Complete los requisitos previos en ["Gestión PFA" en la página 23.](#page-28-0)

#### **Procedimiento**

Paso 1. Seleccione la entrada principal **Hypervisors** (Hipervisores), un clúster o un nodo de hipervisor en un clúster en el panel de navegación izquierdo del host.

- Paso 2. Elija la página **PFA Management** (Gestión de PFA) en la parte superior derecha del panel. Se abre la página RAS Management (Gestión del RAS).
- Paso 3. Pulse **Set policy** (Establecer directiva). Aparece el cuadro de diálogo Set Policy (Definir directiva).
- Paso 4. Elija la opción Disable VM migration on hardware events (Deshabilitar migración de máquinas virtuales si se producen sucesos de hardware) en la lista desplegable de la parte superior.
- Paso 5. Cambie la selección de los host si es necesario.
- Paso 6. Pulse **OK** (Aceptar). Aparece una página que le solicita confirmar los valores.
- Paso 7. Pulse **OK** (Aceptar).
- Paso 8. Haga clic en el vínculo Atrás en la parte inferior para volver a la página RAS Management (Gestión del RAS).

### **Ver historial de sucesos**

La función Ver historial de sucesos, le permite ver sucesos de hardware y cómo se han tratado estos sucesos.

#### **Antes de empezar**

Complete los requisitos previos en ["Gestión PFA" en la página 23.](#page-28-0)

#### **Procedimiento**

- Paso 1. Seleccione la entrada principal **Hypervisors** (Hipervisores), un clúster o un nodo de hipervisor en un clúster en el panel de navegación izquierdo del host.
- Paso 2. Elija la página **PFA Management** (Gestión de PFA) en la parte superior derecha del panel. Se abre la página RAS Management (Gestión del RAS).
- Paso 3. Pulse **View Event History** (Ver el historial de sucesos) Aparece la página **RAS Events** (Sucesos de RAS), donde se muestran los eventos de RAS y el historial de operaciones de los eventos para los hosts incluidos en la tabla de la página PFA Management (Gestión de PFA).
- Paso 4. Haga clic en el vínculo Atrás en la parte inferior para volver a la página RAS Management (Gestión del RAS).

## <span id="page-29-0"></span>**Actualizando**

Este capítulo proporciona información sobre Rearranque continuo del sistema y Actualización continua del sistema.

## <span id="page-29-1"></span>**Actualización continua del sistema**

La función Actualización continua del sistema actualiza los servidores mientras el sistema continúa ejecutándose sin interrupción en los servicios de aplicación de los hosts de servidor.

#### **Antes de empezar**

- Debe especificar la información que se describe en ["Configuración de la autenticación del host" en la](#page-17-0) [página 12.](#page-17-0)
- Debe completar los pasos de ["Configuración de las preferencias de Actualización continua del sistema"](#page-18-0) [en la página 13](#page-18-0).
- Instale la actualización KB3087038 de Microsoft Internet Explorer utilizando las instrucciones de ["Instalación de la actualización KB3087038 de Microsoft Internet Explorer" en la página 39](#page-44-1).

#### **Acerca de esta tarea**

La función Actualización continua del sistema ofrece un gestor de tareas que le ayuda a gestionar las tareas de actualización continua. Una tarea contiene todos los datos y todas las opciones para efectuar una actualización continua.

El gestor de tareas ofrece las siguientes opciones para las tareas:

- Actualización continua del sistema. Cada clúster solo puede tener una tarea activa independientemente del tipo de tarea es Actualizar solo, Actualizar y rearrancar y Rearrancar solo.
- Actualización continua del sistema que no se ha iniciado.
- Quitar una tarea Actualización continua del sistema de la lista de tareas.
- Cancelar una tarea Actualización continua del sistema que se está ejecutando.
- Ver el estado de una tarea Actualización del sistema gradual.

**Notas:** La función Actualización del sistema gradual no se admite en los siguientes servidores que están ejecutando Windows Server 2016:

• •

#### **Procedimiento**

- Paso 1. Expanda el Hypervisor (Hipervisor) en el panel de navegación del Lenovo Add-in y, a continuación, seleccione el clúster de destino.
- Paso 2. Seleccione Actualización continua del sistema en la parte superior de la ventana principal. Si las preferencias no se han establecido, aparece automáticamente la página Preferences (Preferencias). Si las preferencias se han establecido, se muestra la página Rolling System Update Task Manager (Administrador de tareas de actualización continua del sistema) y puede pulsar el enlace de preferencias para ir a la página Preferences (Preferencias).
- Paso 3. Realice uno de los pasos siguientes.
	- Crear una tarea
	- Editar una tarea
	- Quitar una tarea
	- Cancelar una tarea
	- Actualizar la lista de tareas desde la página

Si pulsa en **Create** (Crear) o **Edit** (Editar), podrá utilizar el asistente Create/Edit Task (Crear/Editar tareas) para crear o editar una tarea.

| <b>Destino</b>      | Estado       | <b>Descripción</b>                                                                                                    |
|---------------------|--------------|----------------------------------------------------------------------------------------------------|
| Rearrangue continuo | No iniciado  | La tarea no se ha iniciado.                                                                                                    |
| Tarea               | En ejecución | La tarea se está ejecutando.                                                                                                    |
|                     | Cancelado    | La tarea se ha cancelado.                                                                                                    |
|                     | Ha fallado   | Causas de un error en una tarea:<br>• Se ha producido un error al volver a arrancar el<br>host.<br>• Se ha producido un error en la migración de la<br>VM. |
|                     | Terminado    | La tarea se ha completado.                                                                                                    |
| Host                | No iniciado  | El rearranque del host no se ha iniciado.                                                                                                    |

Tabla 6. Estado de la tarea Actualización continua del sistema

| <b>Destino</b> | <b>Estado</b>           | <b>Descripción</b>                                                                                                    |
|----------------|-------------------------|----------------------------------------------------------------------------------------------------|
|                | Migrando                | El host está entrando en modo de mantenimiento.                                                                                                    |
|                | Mantenimiento           | El host está en modo de mantenimiento.                                                                                                    |
|                | Rearrancar              | El host se está reiniciando tras terminar la<br>actualización.                                                                                                    |
|                | Salir de mantenimiento  | El host está saliendo del modo de mantenimiento.                                                                                                    |
|                | Resultado satisfactorio | La tarea de arrangue y de salir de mantenimiento se<br>han realizado con éxito.                                                                                          |
|                | Ha fallado              | Causas de un error en un host:<br>No se puede entrar en el modo de mantenimiento<br>No se puede volver a arrancar el host<br>No se puede salir del modo de mantenimiento |

Tabla 6. Estado de la tarea Actualización continua del sistema (continuación)

## <span id="page-32-0"></span>**Administración del cumplimiento del firmware**

Las funciones de cumplimiento de firmware le permite actualizar el firmware o asignar directivas de cumplimiento a los chasis o servidores.

#### **Antes de empezar**

Debe realizar las siguientes acciones antes de que pueda utilizar las funciones de cumplimiento de firmware:

- Lleve a cabo los pasos de la sección ["Agregar Lenovo XClarity Administrator" en la página 15](#page-20-1).
- Inicie sesión en las instancias de Lenovo XClarity Administrator, cree o corrija las directivas de cumplimiento de firmware y descargar los paquetes de actualización correspondientes.
- Instale la actualización KB3087038 de Microsoft Internet Explorer utilizando las instrucciones de ["Instalación de la actualización KB3087038 de Microsoft Internet Explorer" en la página 39.](#page-44-1)

### **Abrir la página Firmware Compliance (Cumplimiento de firmware)**

La página Firmware Compliance (Cumplimiento de firmware) es el punto de inicio para usar las funciones de cumplimiento de firmware.

#### **Procedimiento**

- Paso 1. En el panel del árbol de activos, extienda la infraestructura de Lenovo.
- Paso 2. Pulse Lenovo XClarity Administrator.
- Paso 3. Pulse la pestaña **Firmware Compliance** (Cumplimiento de firmware) en la parte superior de la ventana principal.

Aparece la página Firmware Compliance (Cumplimiento de firmware).

#### **Asignar directivas de cumplimiento**

La función "Asignar una directiva de cumplimiento" le permite asignar una directiva predefinida de firmware.

#### **Procedimiento**

- Paso 1. Seleccione el sistema o los sistemas a los que desee asignar una directiva. Tendrá la opción para especificar los destinos que podrían ser los sistemas seleccionados en un paso posterior.
- Paso 2. Pulse el icono **Assign Policy** (Asignar directiva). Aparece el cuadro de diálogo Assign Policy (Asignar directiva).
- Paso 3. Seleccione una directiva para asignar.
- Paso 4. Seleccione un tipo de destino.
- Paso 5. Pulse **OK** (Aceptar).

#### **Actualización del firmware**

Siga los pasos de este procedimiento para realizar una real actualización de firmware.

#### **Procedimiento**

- Paso 1. Seleccione el sistema o los sistemas en los que desea realizar una actualización de firmware.
- Paso 2. Pulse el icono **Perform Updates** (Realizar actualizaciones). Se muestra el cuadro de diálogo Update Summary (Resumen de actualizaciones).
- Paso 3. Seleccione **Update Rule (Regla de actualización)** ➙ **Activation Rule (Regla de activación)**.
- Paso 4. Pulse **Perform Update** (Realizar actualización) para iniciar la actualización. Aparece un cuadro de diálogo de confirmación.
- Paso 5. Pulse **OK** (Aceptar). El progreso de la actualización se muestra en la columna Estado de actualización para los sistemas seleccionados.

### **Cancelar una actualización de firmware**

El Lenovo Add-in permite cancelar una actualización de firmware después de que la haya iniciado.

#### **Procedimiento**

- Paso 1. Seleccione el sistema o los sistemas en los que desea cancelar el proceso de actualización de firmware.
- Paso 2. Pulse el icono **Cancel Updates** (Cancelar actualizaciones).

### <span id="page-33-0"></span>**Rearranque continuo del sistema**

La función Rearranque continuo del sistema (RSR) rearranca los servidores mientras el sistema continúa ejecutándose sin interrupción en los servicios de aplicación de los hosts de servidor.

#### **Antes de empezar**

- Debe especificar la información que se describe en ["Configuración de la autenticación del host" en la](#page-17-0) [página 12.](#page-17-0)
- Debe completar los pasos de ["Configuración de las preferencias de Actualización continua del sistema"](#page-18-0) [en la página 13](#page-18-0).

#### **Acerca de esta tarea**

La función Rearranque continuo del sistema (RSR) ofrece un gestor de tareas que le ayuda a gestionar las tareas de rearranque continuo. Una tarea contiene todos los datos y todas las opciones para efectuar un rearranque continuo.

El gestor de tareas ofrece las siguientes opciones para las tareas:

- Crear una tarea Rearranque continuo del sistema. Cada clúster solo puede tener una tarea activa independientemente del tipo de tarea.
	- Actualizar solo
	- Actualizar y volver a arrancar
	- Volver a arrancar solo
- Editar una tarea Rearranque continuo del sistema que no se ha iniciado
- Quitar una tarea Rearranque continuo del sistema de la lista de tareas
- Cancelar una tarea Rearranque continuo del sistema que se está ejecutando
- Ver el estado de una tarea Rearranque continuo del sistema

#### **Procedimiento**

- Paso 1. Expanda el Hypervisor (Hipervisor) en el panel de navegación del Lenovo Add-in y, a continuación, seleccione el clúster de destino.
- Paso 2. Seleccione Rearranque continuo del sistema en la parte superior de la ventana principal. Aparece la página Task Management (Gestión de tareas).
- Paso 3. Realice una de las tareas siguientes:
	- Crear una tarea
	- Editar una tarea
	- Quitar una tarea
	- Cancelar una tarea
	- Actualizar la lista de tareas desde la página

Si pulsa en **Create** (Crear) o **Edit** (Editar), podrá utilizar el asistente Create/Edit Task (Crear/Editar tareas) para crear o editar una tarea.

| <b>Destino</b>      | <b>Estado</b>           | <b>Descripción</b>                                                                                                    |
|---------------------|-------------------------|----------------------------------------------------------------------------------------------------|
| Rearranque continuo | No iniciado             | La tarea no se ha iniciado.                                                                                                    |
| Tarea               | En ejecución            | La tarea se está ejecutando.                                                                                                    |
|                     | Cancelado               | La tarea se ha cancelado.                                                                                                    |
|                     | Ha fallado              | Causas de un error en una tarea:<br>• Se ha producido un error al volver a arrancar el<br>host.<br>• Se ha producido un error en la migración de la<br><b>VM</b>                        |
|                     | Terminado               | La tarea se ha completado.                                                                                                    |
| Host                | No iniciado             | El rearranque del host no se ha iniciado.                                                                                                    |
|                     | Migrando                | El host está entrando en modo de mantenimiento.                                                                                                    |
|                     | Mantenimiento           | El host está en modo de mantenimiento.                                                                                                    |
|                     | Rearrancar              | El host se está reiniciando tras terminar la<br>actualización.                                                                                                    |
|                     | Salir de mantenimiento  | El host está saliendo del modo de mantenimiento.                                                                                                    |
|                     | Resultado satisfactorio | La tarea de arrangue y de salir de mantenimiento se<br>han realizado con éxito.                                                                                                    |
|                     | Ha fallado              | Causas de un error en un host:<br>No se puede entrar en el modo de mantenimiento<br>٠<br>No se puede volver a arrancar el host<br>٠<br>No se puede salir del modo de mantenimiento<br>٠ |

Tabla 7. Estado de la tarea Rearranque continuo del sistema

### <span id="page-34-0"></span>**Configuración de Lenovo Add-in**

Las funcionalidades que se describen en esta sección se basan en Lenovo XClarity Administrator e indican cómo trabajar con patrones de configuración.

## <span id="page-35-0"></span>**Patrón de configuración**

La función Patrón de configuración le ayudará a desplegar fácilmente patrones de configuración. Un patrón de servidor representa una configuración de servidor previa al SO que incluye la configuración del almacenamiento local, el adaptador de E/S, los valores del arranque y otros valores de firmware del IMM y la uEFI. Los patrones de configuración se utilizan como patrón general para configurar rápidamente varios servidores de forma simultánea.

#### **Antes de empezar**

- Debe completar los pasos de ["Agregar Lenovo XClarity Administrator" en la página 15.](#page-20-1)
- Es preciso que inicie sesión en Lenovo XClarity Administrator y cree un patrón de configuración en su sitio web.

Para abrir la página Configuration Pattern (Patrón de configuración), siga los pasos del proceso.

#### **Procedimiento**

- Paso 1. En el panel de navegación, expanda Lenovo Infrastructure (Infraestructura de Lenovo) y, a continuación, haga clic en Lenovo XClarity Administrator o en los elementos de Lenovo XClarity Administrator.
- Paso 2. Haga clic en la pestaña **Config Pattern** (Configurar patrón) en la parte superior de la ventana principal. Aparece la página Config Pattern (Configurar patrón).

| Lenovo Infrastructure                                                                   |         |                                                             | Welcome General Config Pattern                                                                                                    |                                                                                                    |                             |               |                  |        |             |
|-----------------------------------------------------------------------------------------|---------|-------------------------------------------------------------|----------------------------------------------------------------------------------------------------|----------------------------------------------------------------------------------------------------|-----------------------------|---------------|------------------|--------|-------------|
| dia LXCA - 10.240.197.127<br>D <b>W</b> Chassis - UIMLOCKvRE<br>48 LXCA - 10.240.197.91 | Action: |                                                             | No active patterns for the selected node to deactive.<br>To view config status on the selected node, click here<br>Deploy Pattern | To deploy the server pattern to one or more individual servers, please select patterns and target servers to deploy.<br>To create / edit a server pattern, click here to enter xHardware Administrator                                                                                             | <b>C</b> Deactivate Pattern |               |                  |        |             |
|                                                                                         |         | + Pattern To Deploy:<br>+ Activation (?)<br>Show Empty Bays | 22<br>$\cdot$<br>Show SCVMM Managed Hosts                                                                                         | Click to show pattern details<br>Full - Activate all settings and restart the server now.<br>Partial - Activate IMM settings but do not restart the server. UEFI and server settings will be active after the next restart.<br>Choose one or more servers to which to deploy the selected pattern. |                             |               |                  | Filter | t4          |
|                                                                                         |         |                                                             | Rack Name/Unit                                                                                                    |                                                                                                    |                             |               |                  |        |             |
|                                                                                         |         | Name                                                        |                                                                                                    | Chassis/Bay                                                                                                    | Active<br>Pattern           | Managed Host? | Deploy Readiness |        |             |
|                                                                                         |         | Enclosure 01                                                |                                                                                                    |                                                                                                    |                             | No            | Not Supported    |        |             |
|                                                                                         |         | <b>TCTB074</b>                                              |                                                                                                    | UIMLOCKvREALIZE, Bay 5                                                                                                    |                             | No            | Not Supported    |        | ^           |
|                                                                                         |         | node12                                                      |                                                                                                    | UIMLOCKVREALIZE, Bay 6                                                                                                    |                             | No            | Not Available    |        |             |
|                                                                                         |         | 10.240.198.19                                               |                                                                                                    | UIMLOCKvREALIZE, Bay 7,8                                                                                                    |                             | No            | Not Available    |        |             |
|                                                                                         |         | Node 09                                                     |                                                                                                    | UIMLOCKvREALIZE, Bay 9                                                                                                    |                             | No            | Not Supported    |        |             |
|                                                                                         |         | 10.240.198.150                                              |                                                                                                    | UIMLOCKvREALIZE, Bay 11:                                                                                                    |                             | No.           | Not Available    |        |             |
|                                                                                         |         | 10.240.198.65                                               |                                                                                                    | UIMLOCKvREALIZE, Bay 11:                                                                                                    |                             | No            | Not Available    |        | $\check{ }$ |

Figura 7. Página Configuration Pattern (Patrón de configuración)

### **Cómo desplegar patrones de configuración**

En la página Configuration Pattern (Patrón de configuración), puede seguir los pasos de esta sección para desplegar un patrón de configuración.

#### **Procedimiento**

Paso 1. Seleccione **Deploy Pattern** (Desplegar patrón), como la acción que va a emprender.

- Paso 2. Seleccione el patrón que desee desplegar.Si no hay elementos en la lista **Pattern to Deploy**  (Patrón para desplegar), debe iniciar sesión en Lenovo XClarity Administrator para crear una.
- Paso 3. Elija cómo quiere activar el patrón de configuración.
	- **Full** (Completa) para activar todos los valores y reiniciar ahora el servidor.
	- **Partial** (Parcial) para activar los valores de IMM, pero sin reiniciar el servidor. Los valores de uEFI y del servidor se activarán después de reiniciar.
- Paso 4. Seleccione los sistemas que desea elegir para desplegar el patrón de configuración.
- Paso 5. Pulse **Deploy** (Desplegar). Aparece un cuadro de diálogo donde podrá confirmar su elección.

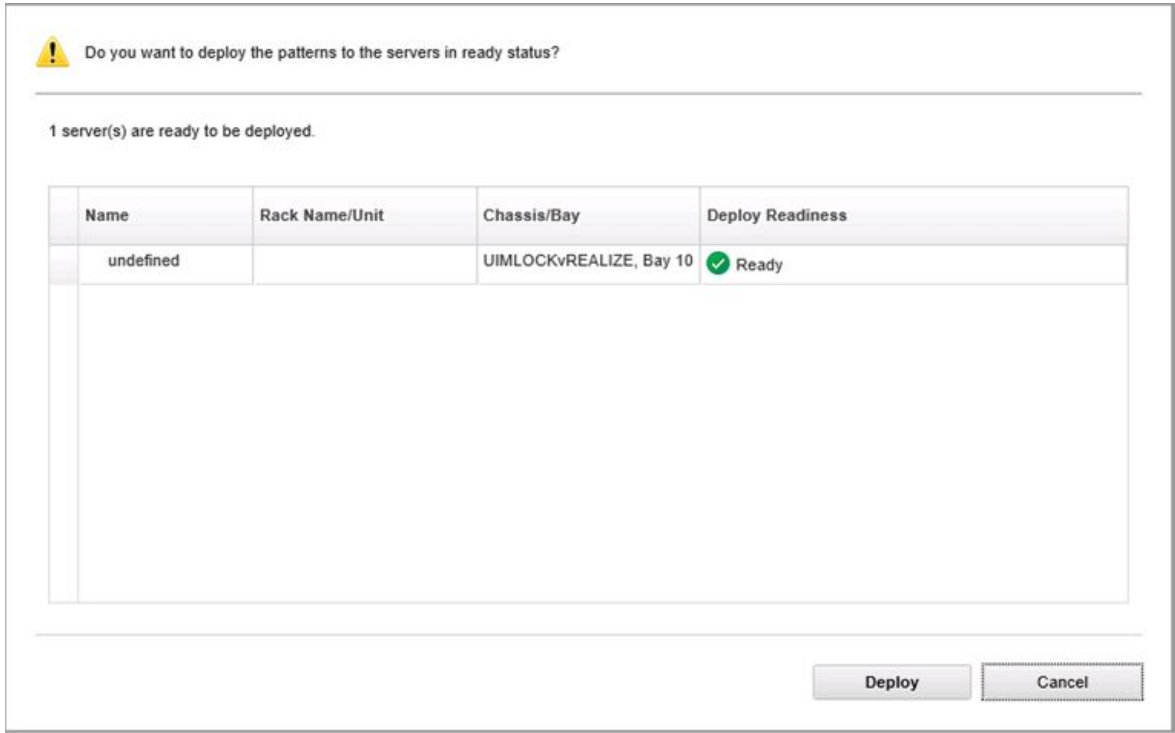

Figura 8. Cuadro de diálogo Configuration Pattern deployment summary (Resumen del despliegue de patrones de configuración)

Paso 6. Pulse **Deploy** (Desplegar).

Aparece una ventana donde se indica que se ha enviado la solicitud de despliegue.

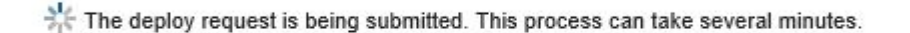

Figura 9. Ventana de confirmación de la solicitud de despliegue.

Cuando se complete el envío, aparecerá otra ventana de confirmación.

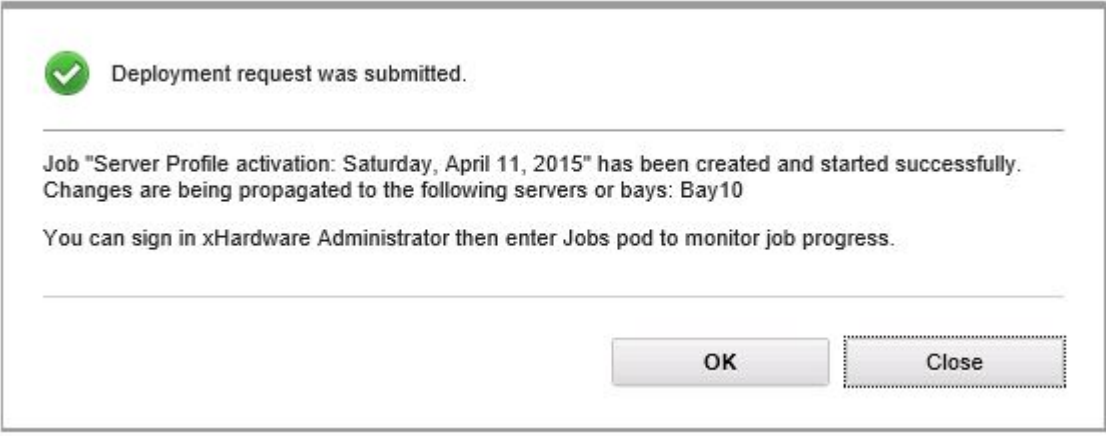

Figura 10. Ventana de confirmación del envío de la solicitud de despliegue

Para ver los detalles del patrón de servidores, haga clic en el vínculo "Click to show pattern details" (Clic para mostrar los detalles del patrón) en las ventanas Deploy Server Pattern (Desplegar patrón de servidor). Los detalles de los patrones de servidor aparecen de forma similar al ejemplo de la pantalla a continuación.

#### angela01 - Details

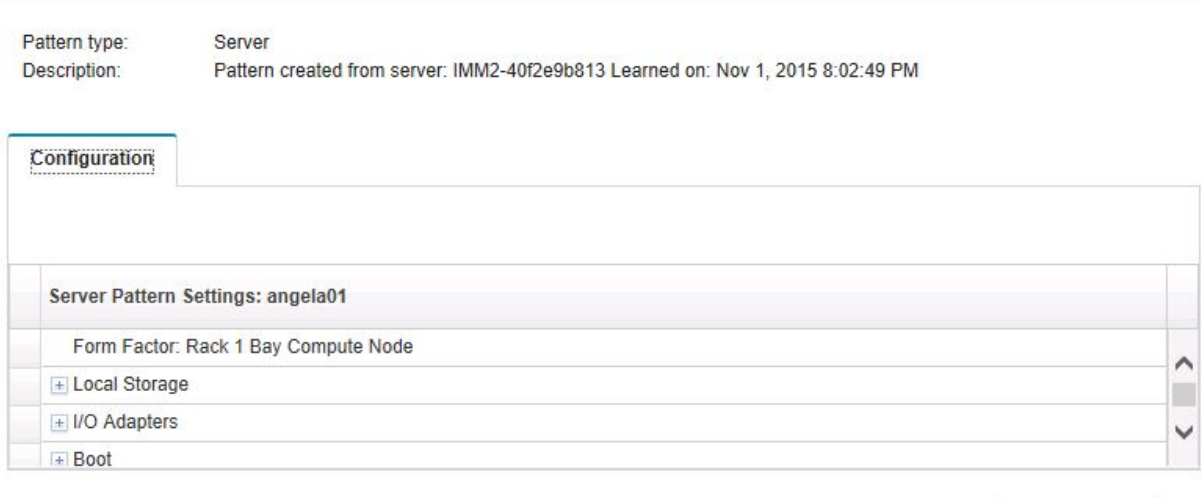

Figura 11. Detalles del patrón de servidor

### **Desactivación de un patrón de configuración**

En la página Configuration Pattern (Patrón de configuración), puede seguir los pasos de esta sección para desactivar un patrón de configuración.

#### **Procedimiento**

Paso 1. Seleccione **Deactivate Pattern** (Desactivar patrón), como la acción que va a emprender.

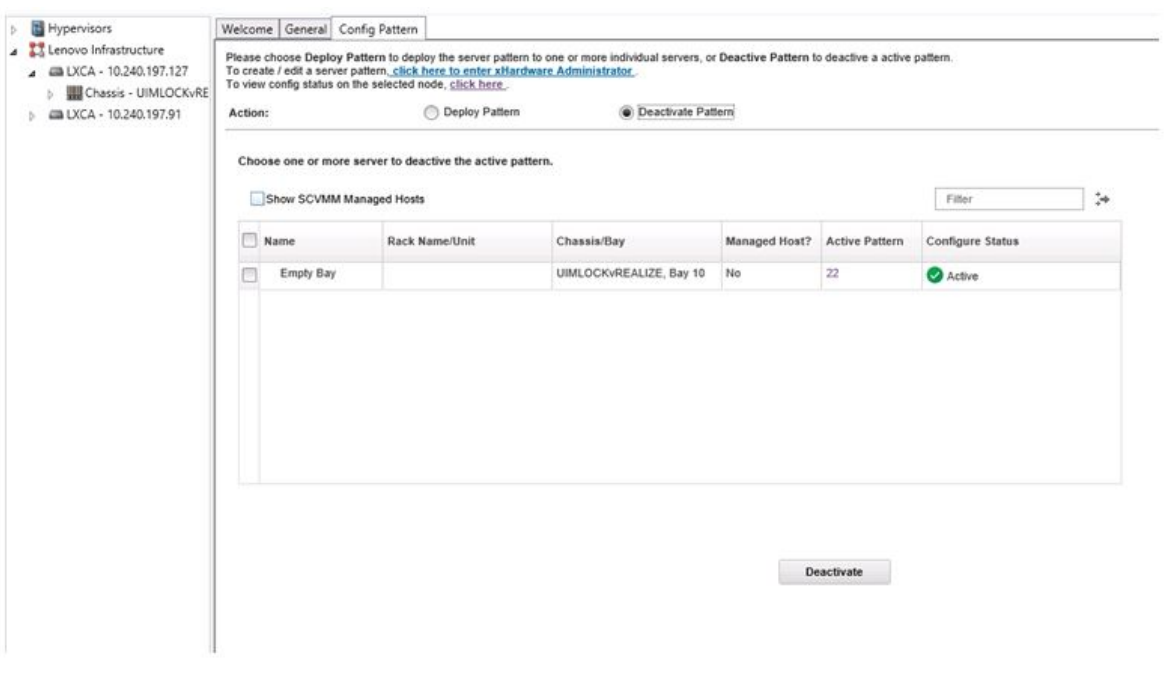

Figura 12. Desactivación de un patrón de configuración

Close

- Paso 2. Seleccione una o más casillas de verificación junto a los patrones de configuración que desee desactivar.
- Paso 3. Pulse **Deactivate** (Desactivar). Aparece el cuadro de diálogo Deactivate Server Pattern (Desactivar patrón de servidor).

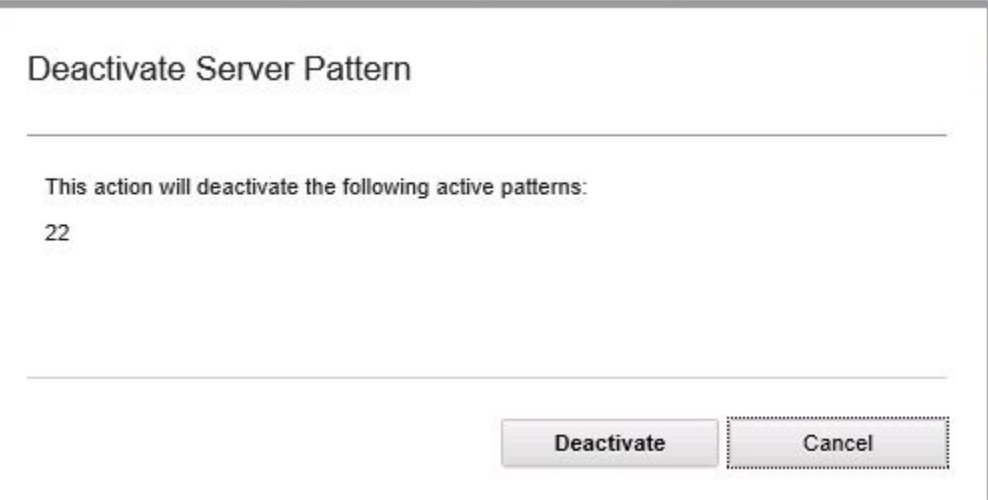

Figura 13. Cuadro de diálogo Deactivate Server Pattern (Desactivar patrón de servidor).

Paso 4. Pulse **Deactivate** (Desactivar) para confirmar que desea desactivar el patrón de configuración.

Aparece un cuadro de diálogo mientras se desactiva el patrón de configuración.

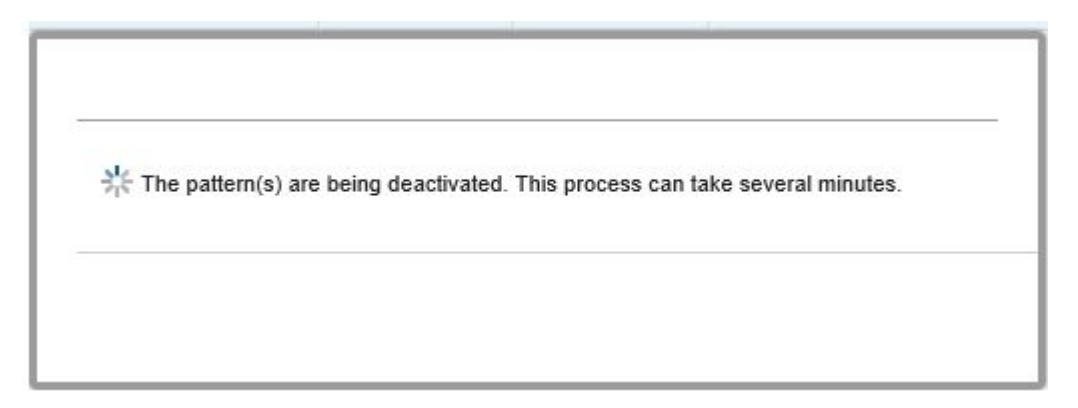

Figura 14. Cuadro de diálogo Deactivate status (Desactivar estado)

Cuando la desactivación se ha completado, aparece el cuadro de diálogo Pattern Deactivation Summary (Resumen de desactivación de patrones).

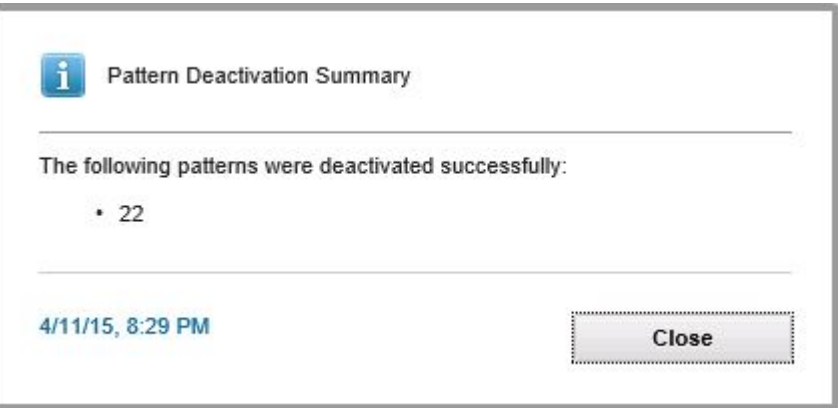

Figura 15. Cuadro de diálogo Pattern Deactivation Summary (Resumen de desactivación de patrones)

Paso 5. Pulse **Close** (Cerrar) para volver a la página Configuration Pattern (Patrón de configuración).

# <span id="page-42-0"></span>**Capítulo 6. Resolución de problemas**

Esta sección describe las situaciones que ocurren a veces con el complemento y cómo puede solucionarlo, así como una tabla detallada contra la que pueda establecer los valores del firewall.

## <span id="page-42-1"></span>**Puede que un IMM preautenticado pierda la conexión después de que lo gestione Lenovo XClarity Administrator**

Para IMM a los que solicitó acceso utilizando una cuenta local del IMM con anterioridad en Lenovo XClarity Integrator, Lenovo XClarity Integrator pierde el acceso al IMM después de gestionarlo IMM con Lenovo XClarity Administrator.

Lenovo XClarity Administrator deshabilita todas las cuentas locales de IMM después de gestionarlo, de modo que Lenovo XClarity Integrator no puede acceder al IMM mediante la cuenta local del IMM que se proporcionó antes.

#### **Procedimiento**

Utilice la cuenta que configuró en Lenovo XClarity Administrator para solicitar acceso a IMM nuevamente en Lenovo XClarity Integrator.

### <span id="page-42-2"></span>**Las funciones no están disponibles para un servidor System x se selecciona desde la vista de árbol de activo**

Las funciones no están disponibles para los servidores de System x cuando se seleccionan desde la vista de árbol de activo del complemento Lenovo XClarity Integrator si el tipo de equipo del servidor no está determinado.

#### **Procedimiento**

Lleve a cabo uno o más de los pasos siguientes obtener el tipo de sistema para un servidor.

- Haga que el servicio de servidor de UUS se ejecute con una sesión de Windows/dominio que tenga permiso de lectura de WMI del sistema Hyper-V de destino. Para cambiar la cuenta de usuario de un servicio de Windows, consulte [Microsoft TechNet: Configure How a Service Is Started webpage](https://technet.microsoft.com/library/bb694129.aspx).
- Autentifique un nodo de hipervisor con una sesión de Windows/dominio que tenga permiso de lectura de WMI del sistema Hyper-V de destino.
- Gestione el servidor con un Lenovo XClarity Administrator y registre el Lenovo XClarity Administrator en el complemento Lenovo XClarity Integrator.
- <span id="page-42-3"></span>• Descubra el IMM del servidor específico.

## **Error al registrar Lenovo XClarity Administrator con la dirección IPv6**

Al utilizar una dirección IPv6 para registrar Lenovo XClarity Administrator, se mostrará el mensaje Cargando, espere …, pero no se regresa debido a que Lenovo XClarity Integrator Unified Service no puede obtener la cadena de certificado de la dirección IPv6. Este problema es una limitación de Lenovo XClarity Integrator.

#### **Procedimiento**

Para resolverlo, descargue manualmente el certificado de Lenovo XClarity Administrator y añada el certificado a Lenovo XClarity Integrator al hacer clic en **Manage trusted certificates (Administrar certificados de confianza)** ➙ **Add (Agregar)**.

**Nota:** Los servidores Think admiten solo reinicio gradual. Esto es una limitación del complemento Lenovo XClarity Integrator.

### <span id="page-43-0"></span>**El host está visible en la lista de host de SCVMM pero no en Lenovo Addin**

En ocasiones, puede haber un host que aparezca en la lista de hosts de SCVMM, pero no en el Lenovo Addin. Este problema se puede solucionar si agrega el host a SCVMM manualmente.

Puede ocurrir que un host no se encuentre en la lista de hosts del Lenovo Add-in, aunque sí esté presente en la lista de hosts de SCVMM. Esto sucede cuando las aplicaciones de servicio/agente de SCVMM no pueden recopilar el UUID del sistema del hardware del BIOS de host. Es posible que las aplicaciones de servicio/ agente de SCVMM puedan recopilar correctamente esta información más adelante, pero no se puede prever si va a ser así y cuánto tiempo tardarán. Para asegurarse de que el host se enumera en Lenovo Add-in, puede agregarlo manualmente siguiendo estos pasos.

- 1. En la página SCVMM Admin (Administrador de SCVMM), quite de forma manual el host de la lista de hosts de SCVMM.
	- a. Seleccione el host de la lista de hosts.
	- b. Pulse **Host** y seleccione **Start Maintenance Mode** (Iniciar modo de mantenimiento).
	- c. Dependiendo de si el host está o no en un clúster, siga uno de los siguientes pasos.
		- Si el host no está en un clúster, en el menú **Host**, seleccione **Remove** (Quitar).
		- Si el host está en un clúster, en el menú **Host**, seleccione **Remove Cluster Node** (Quitar nodo de clúster).

**Notas:** Las instrucciones anteriores en el paso 1 no funcionan a veces. En tal caso, ejecute los siguientes comandos de PowerShell:

- import-module virtualmachinemanager \$RunAsAccount = Get-SCRunAsAccount -Name "RunAsAccount01" Get-SCVMHost -ComputerName "VMHost01"
- remove-SCVMHost -Credential \$RunAsAccount
- 2. En la IU de administrador, agregue manualmente el host en SCVMM o en el clúster.
	- a. Seleccione el nodo del hipervisor en la tabla lista Lenovo Add-in.
	- b. Haga clic en **Synchronize** (Sincronizar) sobre el árbol para volver a cargar la lista.
- 3. Si el host no aparece en la lista de hosts del Lenovo Add-in, reinicie el host y, a continuación, vuelva a efectuar los pasos anteriores.

## <span id="page-43-1"></span>**El instalador da un mensaje de error**

En raras ocasiones, el instalador de Lenovo Add-in falla y muestra un mensaje de error.

El error generalmente ocurre cuando el instalador se ejecuta por primera vez en un sistema.

Si el instalador falla, realice los pasos siguientes:

- 1. Cierre la ventana del mensaje para detener la instalación.
- 2. Vuelva a ejecutar el instalador de nuevo.

<span id="page-44-0"></span>Después de ejecutar el instalador una segunda vez, funcionará correctamente y se instalará Lenovo Add-in.

### **La sesión de Lenovo XClarity Integrator Unified Service pasará a estar no válida**

La consola de Lenovo Add-in inicia sesión en el daemon de segundo plano, Lenovo XClarity Integrator Unified Service, cuando la consola se inicia. Es decir, una sesión nueva se crea.

#### **Acerca de esta tarea**

La sesión no caduca si la consola se mantiene abierta y el daemon se mantiene en servicio sin interrupción. Pero cuando el daemon se interrumpe de alguna forma, por ejemplo por el reinicio, la sesión pasará a estar no válida.

Cuando una sesión para a estar no válida, observará los síntomas siguientes:

- El panel de árbol de activos en Lenovo Add-in muestra nada más que nodos de raíz, o los cambios de activo no se muestren en el panel de árbol de activos.
- Las páginas funcionales de IU se muestran en blanco o no tienen datos, cuando sí deberían mostrarse.

**Nota:** Para obtener instrucciones sobre cómo revisar el historial de conexión, consulte [Apéndice B](#page-52-0) ["Comprobación de las sesiones de Lenovo XClarity Integrator Unified Service" en la página 47.](#page-52-0)

Para corregir el problema, utilice el procedimiento siguiente para reiniciar SCVMM Console y la consola de Lenovo Add-in.

#### **Procedimiento**

Paso 1. Haga clic en el botón en el extremo izquierdo para ampliar la barra lateral.

<span id="page-44-1"></span>Paso 2. Haga clic en **Reload** (Volver a cargar).

## **Instalación de la actualización KB3087038 de Microsoft Internet Explorer**

Algunas funciones de Complemento Lenovo UIM para Microsoft System Center Virtual Machine Manager requieren que Microsoft Internet Explorer tenga el parche KB3087038 o una actualización posterior.

#### **Procedimiento**

Paso 1. Compruebe si su versión de Microsoft Internet Explorer requiere un parche.

a. Abra el cuadro de diálogo About Internet Explorer (Acerca de Internet Explorer).

**Nota:** Los pasos que se utilizan para abrir el cuadro de diálogo pueden variar entre las versiones de Internet Explorer.

- b. Compruebe el número de versión.Si el número de versión es inferior a 10.0.9200.17492, entonces necesita parchar Internet Explorer con la actualización KB3087038 de Internet Explorer. Si el valor es igual a o superior a 10.0.9200.17492, no es necesario parcharlo.
- c. Si necesita parchar Internet Explorer, proceda al paso siguiente. Si no es necesario parchar Internet Explorer, deténgase aquí.

Paso 2. Descargue e instalar el parche KB3087038.

- a. Vaya a la página web adecuada de Microsoft:
	- Para los sistemas basados en X64, vaya a [Cumulative Security Update for Internet Explorer](https://www.microsoft.com/en-us/download/details.aspx?id=48874) [11 for Windows Server 2012 R2 \(KB3087038\).](https://www.microsoft.com/en-us/download/details.aspx?id=48874)
- Para los sistemas basados en X86, vaya a [Cumulative Security Update for Internet Explorer](https://www.microsoft.com/en-us/download/details.aspx?id=48886)  [11 for Windows Embedded Standard 7 \(KB3087038\)](https://www.microsoft.com/en-us/download/details.aspx?id=48886).
- b. Siga las instrucciones de la página para descargar e instalar el parche KB3087038.

### <span id="page-45-0"></span>**No se puede importar un certificado de Lenovo XClarity Administrator al usar Internet Explorer 10**

Cuando se importa manualmente un archivo de certificado de Lenovo XClarity Administrator (PEM) a Lenovo XClarity Integrator, es posible que la importación falle con el siguiente mensaje: Error a cargar el archivo de certificado. Este es un problemas conocido asociado con Internet Explorer 10.

#### **Procedimiento**

Realice uno de los siguientes pasos para solucionar este problema:

- Actualice Internet Explorer a una versión posterior o utilice otro navegador web.
- Al importar el certificado, seleccione **Paste certificate in PEM format** (Pegar certificado en formato PEM). No utilice **Add from a file (PEM)** (Agregar desde un archivo (PEM)) para agregar el certificado.

# <span id="page-46-0"></span>**Apéndice A. Configuración del firewall del sistema**

Utilice la tabla de esta sección para establecer excepciones del firewall.

La tabla que aparece a continuación muestra los puertos utilizados por Lenovo Add-in y otros productos de Lenovo XClarity Integrator para Microsoft System Center.

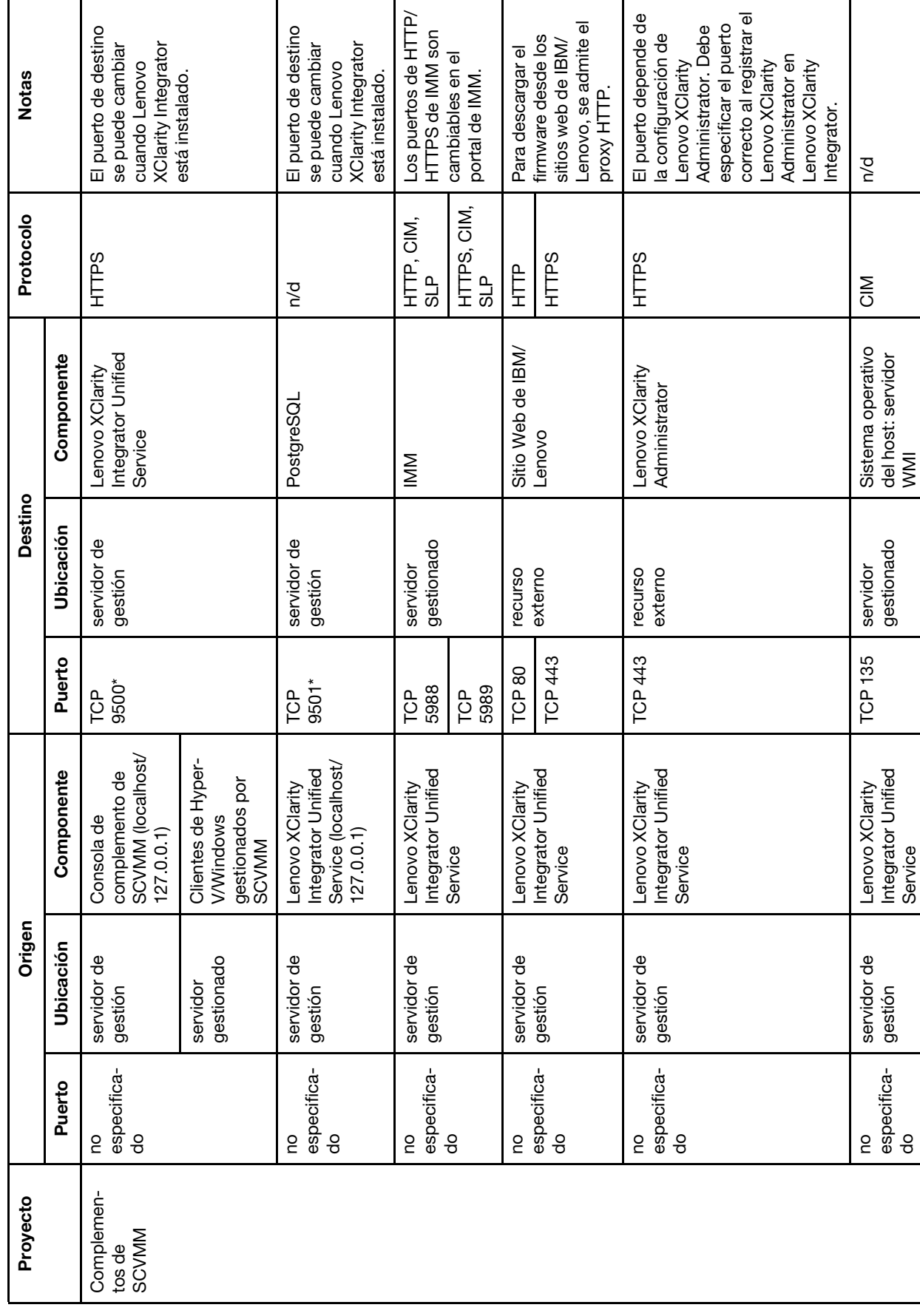

Tabla 1. Puertos que utilizan los productos de Lenovo XClarity Integrator. Tabla 1. Puertos que utilizan los productos de **Lenovo XClarity Integrator**.

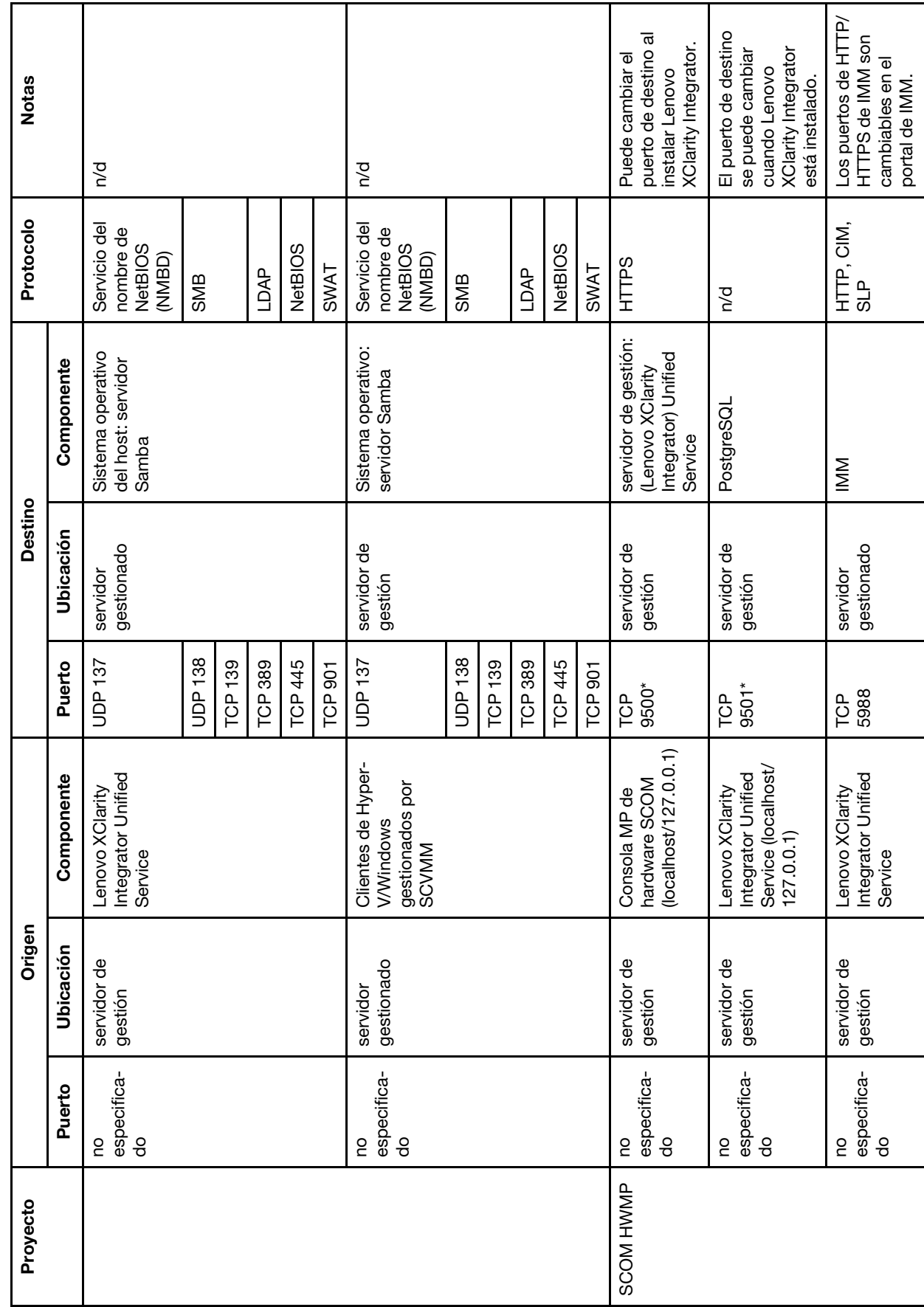

Tabla 1. Puertos que utilizan los productos de Lenovo XClarity Integrator. (continuación) Tabla 1. Puertos que utilizan los productos de Lenovo XClarity Integrator. (continuación)

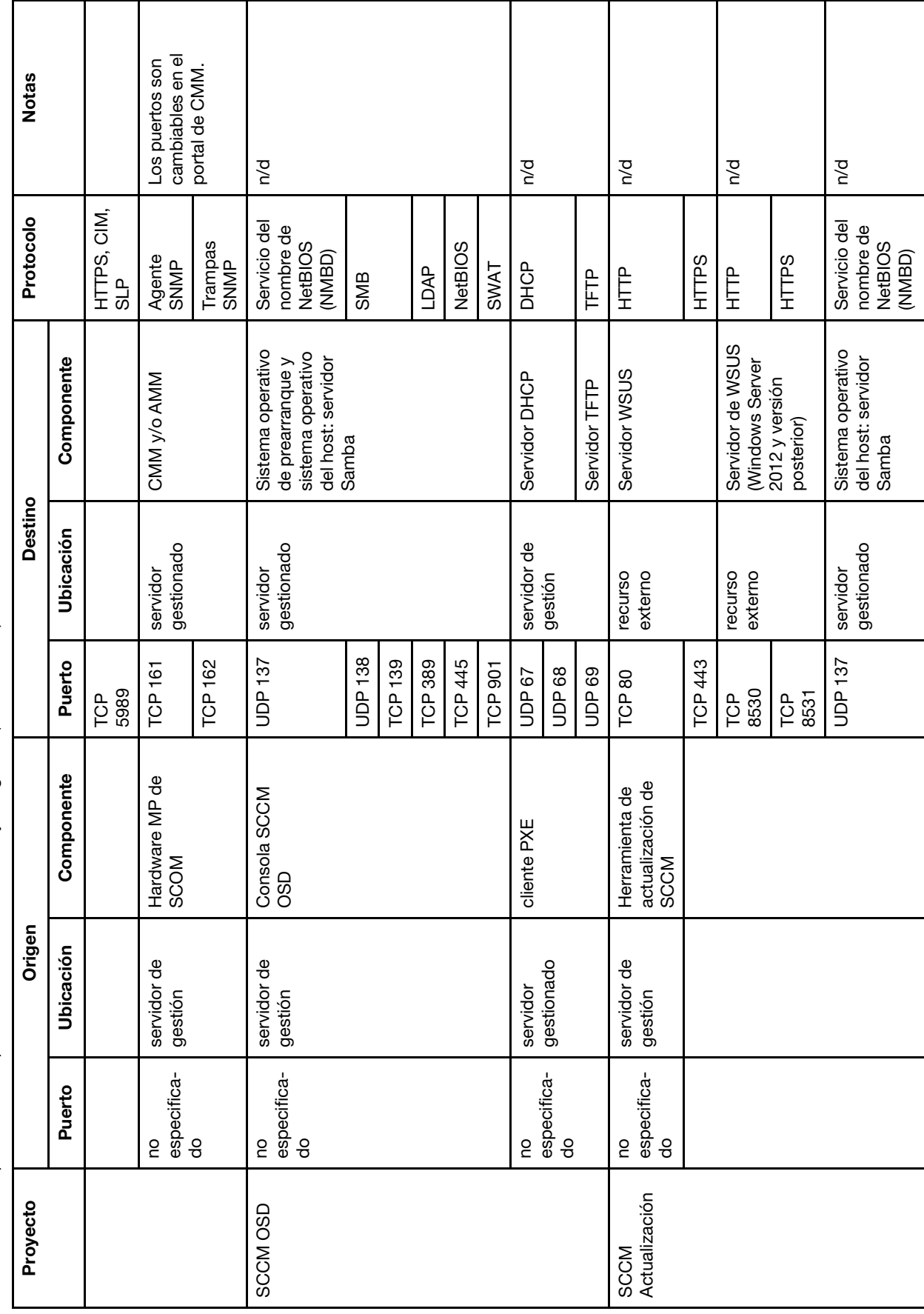

Tabla 1. Puertos que utilizan los productos de Lenovo XClarity Integrator. (continuación) Tabla 1. Puertos que utilizan los productos de Lenovo XClarity Integrator. (continuación)

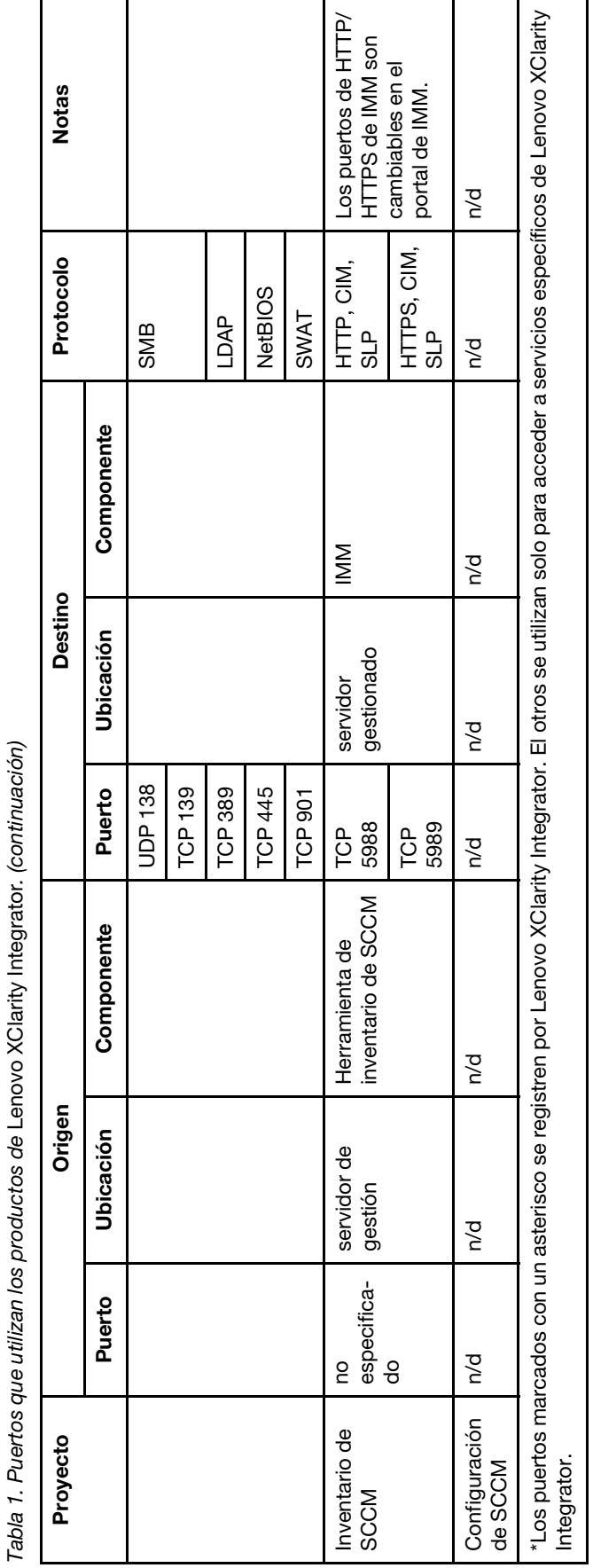

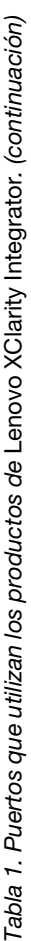

# <span id="page-52-0"></span>**Apéndice B. Comprobación de las sesiones de Lenovo XClarity Integrator Unified Service**

Puede comprobar todas las sesiones o las sesiones activas actualmente de propiedad de daemon de Lenovo XClarity Integrator Unified Service con las que Lenovo Add-in actualmente se conecta. Utilice los pasos de esta sección para comprobar el historial de conexión.

#### **Procedimiento**

- Paso 1. Seleccione la infraestructura de Lenovo del panel de árbol de activos de la consola de Lenovo Add-in.
- Paso 2. Pulse la pestaña Unified Service Sessions (Sesiones de servicios unificados) en la parte superior de la ventana principal. De forma predeterminada, solo aparecen las sesiones activas. Seleccione **Show historical**

**sessions** (Mostrar sesiones históricas) para mostrar todas las sesiones.

# <span id="page-54-0"></span>**Apéndice C. Avisos**

Puede que Lenovo no comercialice en todos los países los productos, servicios o características a los que se hace referencia en este documento. Póngase en contacto con su representante local de Lenovo para obtener información acerca de los productos y servicios disponibles actualmente en su zona.

Las referencias a productos, programas o servicios de Lenovo no pretenden afirmar ni implicar que solo puedan utilizarse esos productos, programas o servicios de Lenovo. En su lugar, puede utilizarse cualquier producto, programa o servicio funcionalmente equivalente que no infrinja ninguno de los derechos de propiedad intelectual de Lenovo. Sin embargo, es responsabilidad del usuario evaluar y verificar el funcionamiento de cualquier otro producto, programa o servicio.

Lenovo puede tener patentes o solicitudes de patentes pendientes que aborden temas descritos en este documento. No obstante, la posesión de este no le otorga ninguna licencia sobre dichas patentes. Puede enviar consultas sobre licencias, por escrito, a:

Lenovo (United States), Inc. 1009 Think Place - Building One Morrisville, NC 27560 U.S.A. Attention: Lenovo Director of Licensing

LENOVO PROPORCIONA ESTA PUBLICACIÓN "TAL CUAL" SIN GARANTÍA DE NINGUNA CLASE, NI EXPLÍCITA NI IMPLÍCITA, INCLUIDAS, PERO SIN LIMITARSE A, LAS GARANTÍAS IMPLÍCITAS DE NO VULNERACIÓN DE DERECHOS, COMERCIABILIDAD O IDONEIDAD PARA UNA FINALIDAD DETERMINADA. Algunas legislaciones no contemplan la exclusión de garantías, ni implícitas ni explícitas, por lo que puede haber usuarios a los que no afecte dicha norma.

Esta información podría incluir inexactitudes técnicas o errores tipográficos. La información aquí contenida está sometida a modificaciones periódicas, las cuales se incorporarán en nuevas ediciones de la publicación. Lenovo se reserva el derecho a realizar, si lo considera oportuno, cualquier modificación o mejora en los productos o programas que se describen en esta publicación.

Los productos descritos en este documento no están previstos para su utilización en implantes ni otras aplicaciones de reanimación en las que el funcionamiento incorrecto podría provocar lesiones o la muerte a personas. La información contenida en este documento no cambia ni afecta a las especificaciones o garantías del producto de Lenovo. Ninguna parte de este documento deberá regir como licencia explícita o implícita o indemnización bajo los derechos de propiedad intelectual de Lenovo o de terceros. Toda la información contenida en este documento se ha obtenido en entornos específicos y se presenta a título ilustrativo. Los resultados obtenidos en otros entornos operativos pueden variar.

Lenovo puede utilizar o distribuir la información que le suministre el cliente de la forma que crea oportuna, sin incurrir con ello en ninguna obligación con el cliente.

Las referencias realizadas en esta publicación a sitios web que no son de Lenovo se proporcionan únicamente en aras de la comodidad del usuario y de ningún modo pretenden constituir un respaldo de los mismos. La información de esos sitios web no forma parte de la información para este producto de Lenovo, por lo que la utilización de dichos sitios web es responsabilidad del usuario.

Los datos de rendimiento incluidos en este documento se han obtenido en un entorno controlado. Así pues, los resultados obtenidos en otros entornos operativos pueden variar de forma significativa. Es posible que algunas mediciones se hayan realizado en sistemas en desarrollo, por lo que no existen garantías de que estas sean las mismas en los sistemas de disponibilidad general. Además, es posible que la estimación de

algunas mediciones se haya realizado mediante extrapolación. Los resultados reales pueden variar. Los usuarios de la presente publicación deben verificar los datos pertinentes en su entorno de trabajo específico.

### <span id="page-55-0"></span>**Marcas registradas**

Lenovo, el logotipo de Lenovo, Flex System, System x y NeXtScale System son marcas registradas de Lenovo en Estados Unidos o en otros países.

Intel e Intel Xeon son marcas registradas de Intel Corporation en Estados Unidos o en otros países.

Internet Explorer, Microsoft y Windows son marcas registradas del grupo de empresas Microsoft.

Linux es una marca registrada de Linus Torvalds.

Otros nombres de empresas, productos o servicios pueden ser marcas registradas o marcas de servicio de otras compañías.

## <span id="page-55-1"></span>**Avisos importantes**

La velocidad del procesador indica la velocidad del reloj interno del microprocesador; también hay otros factores que afectan al rendimiento de la aplicación.

Cuando se hace referencia al almacenamiento del procesador, al almacenamiento real y virtual o al volumen del canal, KB representa 1.024 bytes, MB representa 1.048.576 bytes y GB representa 1.073.741.824 bytes.

Cuando se hace referencia a la capacidad de la unidad de disco duro o al volumen de comunicaciones, MB representa 1 000 000 bytes y GB representa 1 000 000 000 bytes. La capacidad total a la que puede acceder el usuario puede variar en función de los entornos operativos.

Lenovo no ofrece declaraciones ni garantía de ningún tipo respecto a productos que no sean de Lenovo. El soporte (si existe) para productos que no sean de Lenovo lo proporcionan terceros y no Lenovo.

Es posible que parte del software difiera de su versión minorista (si está disponible) y que no incluya manuales de usuario o todas las funciones del programa.

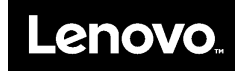